# **Dell U2415** คู่มือผู<sup>้</sup>ใช<sup>้</sup>

รุ่นที่: U2415 รุ่นตามข้อกำหนด: U2415b

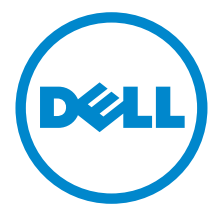

## หมายเหต ข้อควรระวัง และ คำเตือน

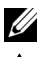

44 หมายเหต: หมายเหต ระบถึงข้อมลที่สำคัญที่จะช่วยให้คณใช้งานคอมพิวเตอร์ของคณได้ดีขึ้น

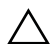

 $\wedge$  ข้อควรระวัง: ข้อควรระวัง

แสดงถึงความเสียหายที่อาจเกิดกับฮาร์ดแวร์หรือการสูญเสียข้อมูลหากไม่ทำตามขั้นตอนที่ระบ

 $\bigwedge$ ุ คำเตือน: คำเตือนบงชี้ถึงความเป็นไปได้ที่จะเกิดทรัพย์สินชำรุดเสียหาย การบาดเจ็บหรือเสียชีวิต

ลิขสิทธิ์ © 2014 Dell Inc. สงวนลิขสิทธิ์

เครื่องหมายทางการค<sup>้</sup>าที่ใช<sup>้</sup>ในส่วนของเนื้อหานี้: Dell และโลโก<sup>้</sup> DELL คือเครื่องหมายทางการค<sup>้</sup>าของ Dell Inc.; Microsoft. Windows เป็นเครื่องหมายการค<sup>้</sup>า หรือเครื่องหมายการค<sup>้</sup>าจดทะเบียนของ Microsoft Corporation ในสหรัฐอเมริกา และ/หรือประเทศอื่น ๆ; Intel เป็นเครื่องหมายการค<sup>้</sup>าจดทะเบียนของ Intel Corporation ในสหรัฐอเมริกา และประเทศอื่น ๆ; และ ATI เป็น เครื่องหมายการค<sup>้</sup>า ของ Advanced Micro Devices, Inc. ENERGY STAR คือเครื่องหมายการค<sup>้</sup>าจดทะเบียนของ U.S. Environmental Protection Agency ในฐานะเป็นหุ้นส่วนของ ENERGY STAR Dell Inc. ถือว่าผลิตภัณฑ์นี้ได้มาตรฐานของ ENERGY STAR ในด<sup>้</sup>านการประหยัดพลังงาน

ดาจมีการใช้เครื่องหมายการค้า

และชื่อทางการค<sup>้</sup>าอื่นในเอกสารฉบับนี้เพื่ออ<sup>้</sup>างถึงรายการและผลิตภัณฑ์ที่เป็นของบริษัทเหล<sup>่</sup>านั้น Dell Inc. ขอประกาศว่าเราไม่มีความสนใจในเครื่องหมายการค้าหรือชื่อทางการค้าอื่นนอกเหนือจากของบริษัทเอง

# คอนเทนต

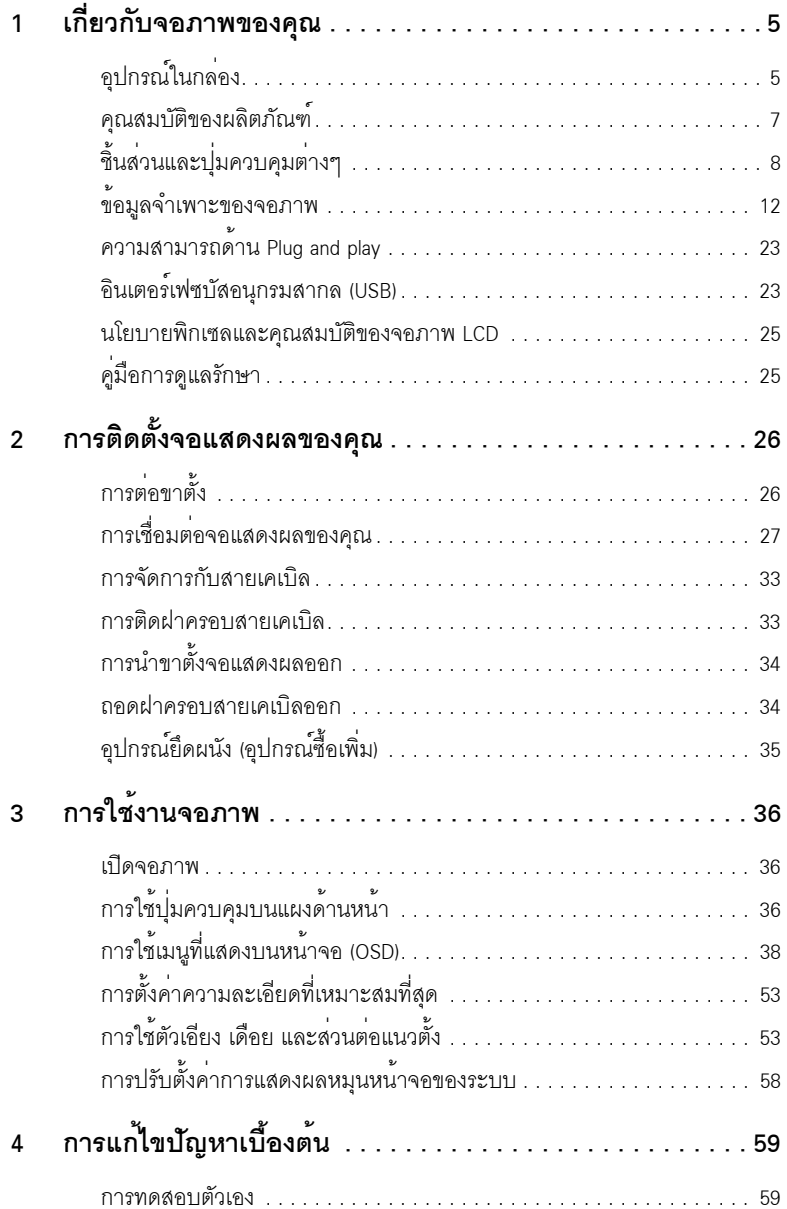

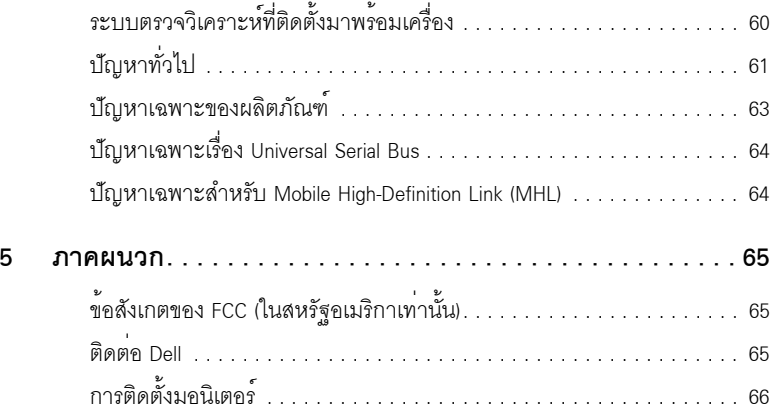

# <span id="page-4-1"></span><span id="page-4-0"></span>อุปกรณ์ในกลอง

จอภาพของคุณจัดสงมาพร้อมอุปกรณ์ตามรายการด้านล่าง ดูให<sup>้</sup>แน่ใจว่าได้รับอุปกรณ์ครบทุกชิ้นและ ติดต่อ Dell

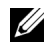

– **หมายเหตุ**: อุปกรณ์บางอย<sup>่</sup>างอาจเป็นอุปกรณ์เสริม และอาจไม่ได้ให้มาพร้อมจอภาพ<br>ดุณสมบัติหรือสื่อข้อมูลบางอย่างอาจไม่มีมาให**้**ในบางประเทศ

// หมายเหตุ: การติดตั้งใดยืนอื่นๆ, โปรดดูที่คู่มือการยืนตามลำดับการตั้งคาสำหรับคำแนะนำในการติดตั้ง

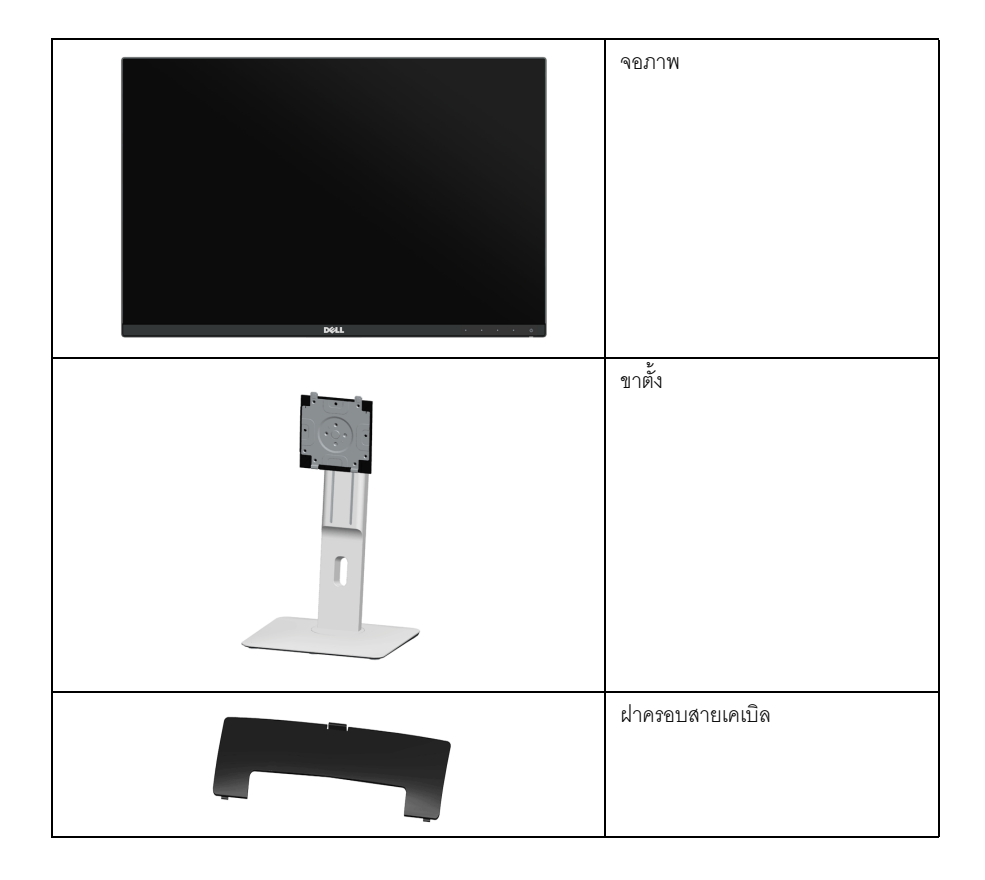

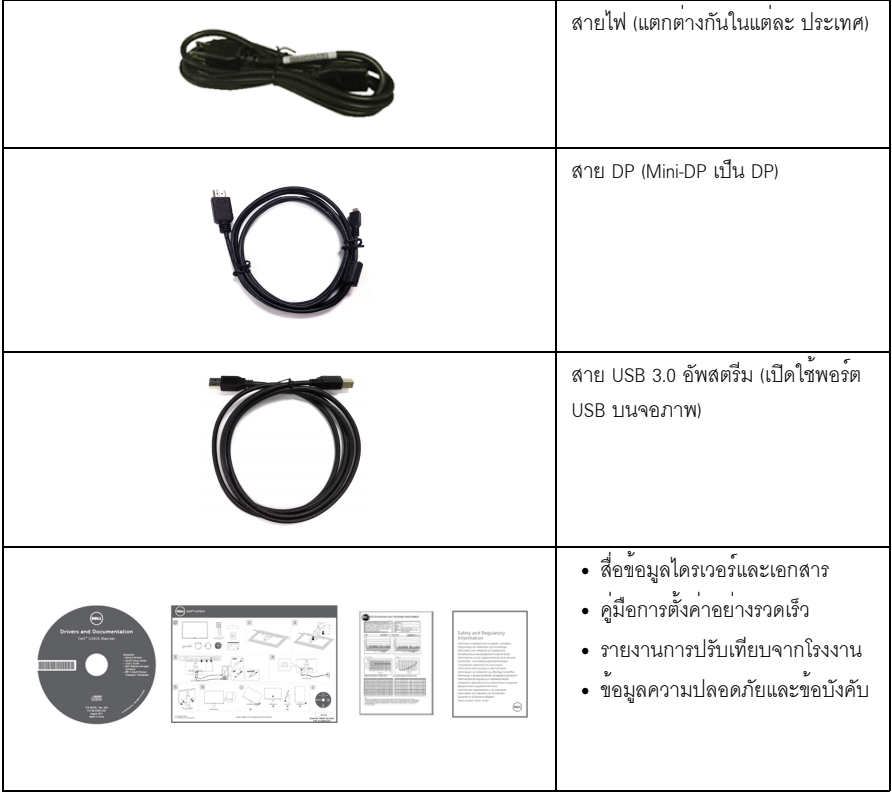

### <span id="page-6-0"></span>คณสมบัติของผลิตภัณฑ์

จอแสดงผลชนิดจอแบน Dell U2415 มีการแสดงผลแบบคริสตัลเหลว (LCD) ชนิดทรานซิสเตอร์ฟิล์มบาง (TFT) แบบแอ็คที่ฟแมทริกซ คณสมบัติของจอภาพประกอบด้วย:

- ์พื้นที่ดภาพหน<sup>้</sup>าจอ 61.13 ซม. (24.1 นิ้ว) (วัดในแนวทแยงมม) ์ ความละเคียด 1920 x 1200 รองรับการแสดงผลเต็มจอภาพ โดยใช้ความละเคียดลดลง
- ้ มมมองแบบกว้างช่วยให้ดภาพได<sup>้</sup>ตั้งแต่ตำแหน่งนั่งหรือยืน หรือขณะเคลื่อนที่จากด<sup>้</sup>านหนึ่งไปยังอีกด<sup>้</sup>านหนึ่งได<sup>้</sup>
- ความสามารถในการปรับเอียง, พลิกหมน, ยืดแนวตั้ง และหมน
- เรือนบางพิเศษช<sup>่</sup>วยลดปัญหาในการใช้กับมอนิเตอร์หลายประเภท ช่วยให้สามารถตั้งค่าได้อย่างง่ายดายพร้อมเพิ่มประสบการณ์การดที่ดียิ่งขึ้น
- ี่ ฐานวางถอดได้และ Video Electronics Standards Association (VESATM) ขนาด 100 มม. ้เพื่อการติดตั้งที่ปรับได<sup>้</sup>หลากหลาย
- ความสามารถในการเชื่อมต<sup>่</sup>อแบบดิจิตอลโดยใช<sup>้</sup> DisplayPort, Mini DisplayPort, HDMI (MHL), USB 3.0 .<br>ซึ่งชายเพิ่มตัวเลือกสำหรับมอนิเตอร์ที่สามารถใช้รวมกันได้
- ความสามารถด้านพลักและเพลย์ถ้าระบบของท่านรองรับ
- ท่วงสี 99% sRGB พร้อมค่าเฉลี่ย Delta F ที่ < 3
- ิ<br>การปรับแต่งแบบแสดงผลบนหน<sup>้</sup>าจอ (OSD) เพื่อความสะดวกในการตั้งค<sup>่</sup>าและปรับแต่งจอภาพให<sup>้</sup>เหมาะสม
- ู้ สื่อซอฟต์แวร์และเอกสารรวมถึงไฟล์ข้อมูล (INF) ไฟล์ปรับตั้งสีภาพ (ICM) และเอกสารเกี่ยวกับผลิตภัณฑ์
- มาพร้อมกับซอฟต์แวร์ Dell Display Manager (มาพร้อมกับ CD ที่แนบมาพร้อมกับมอนิเตอร์)
- ิ คณสมบัติด้านการประหยัดพลังงานเป็นไปตามข้อกำหนดของ Eneray Star
- ช่องล็อกเครื่องกันหล่น
- ล็คคขาตั้ง
- ความสามารถในการเปลี่ยนจากอัตราสวนภาพแบบไวด์สกรีนไปเป็นอัตราสวนภาพมาตรฐาน ในขณะที่ยังคงไว้ซึ่งคุณภาพของภาพ
- ทคง FPFAT
- จอมอนิเตอร์ U2415 ปราศจาก BFR/PVC (ไม่มีฮาโลเจน) โดยไม่รวมถึงสายเคเบิ้ลภายนอก
- จอแสดงผลที่ได้รับรองตามมาตรฐาน TCO
- ิ สุคดคล<sup>ั</sup>้คงก้าที่เข้ากำหนด NFPA 99 เกี่ยวกับการรั่วไหลของกระแสไฟ
- าระจกปราศจากสารหนูและแผงจอปราศจากสารตะกั่วเท<sup>่</sup>านั้น
- High Dynamic Contrast อัตราส<sup>่</sup>วน (2,000,000:1)
- พลังงานในการสแตนด์บาย 0.5 W เมื่ออย<sup>ู่</sup>ในโหมดสลีป
- เกจ์วัดพลังงานแสดงระดับพลังงานที่ใช้ของจอมอนิเตอร์ตามเวลาจริง
- ระบบควบคุมการหรี่ไฟพื้นหลังให้มืดลงแบบอนาล็อก เพื่อป้องกันไฟกระพริบเมื่อแสดงผล

# <span id="page-7-0"></span>์ชิ้นส**่วนและปุ**่มควบคุมต<sup>่</sup>าง ๆ

# มุมมองด<sup>้</sup>านหน<sup>้</sup>า

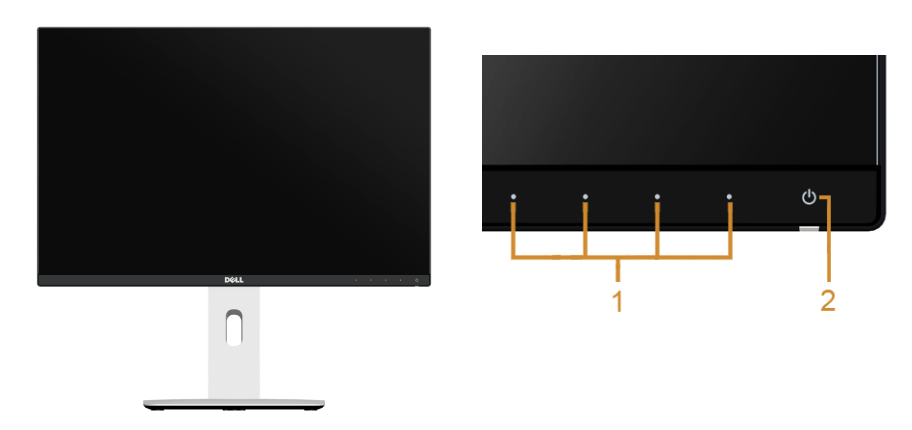

## ปุ่มควบคุมบนแผงด<sup>้</sup>านหน้า

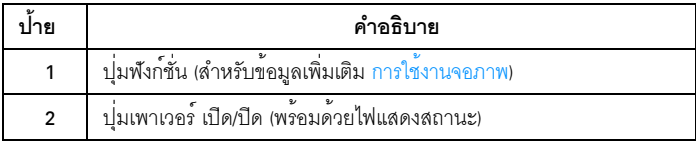

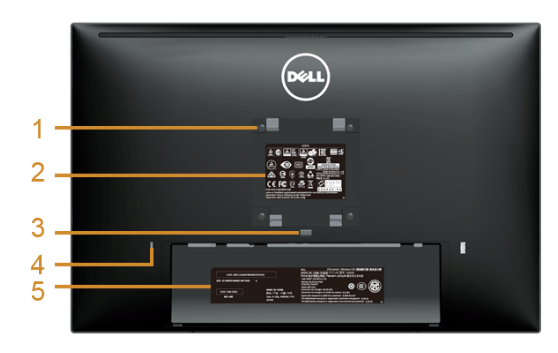

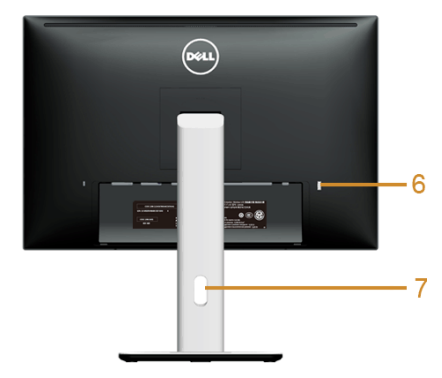

### มุมมองด้านหลังพร้อมขาตั้งจอภาพ

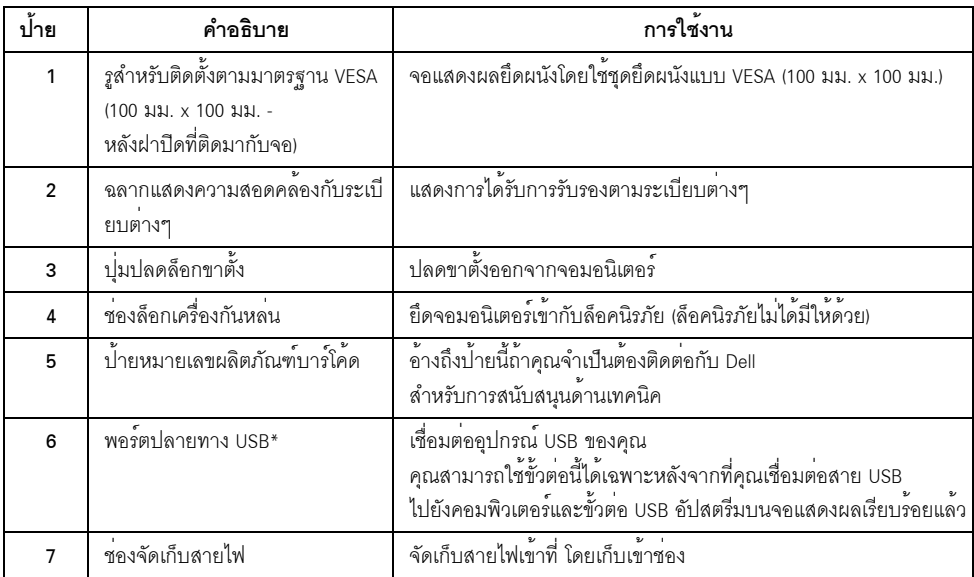

\*ขอแนะนำให<sup>้</sup>ใช<sup>้</sup>พอร์ตนี้สำหรับอุปกรณ์ไร้สายแบบ USB หากเป็นไปได<sup>้</sup>

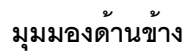

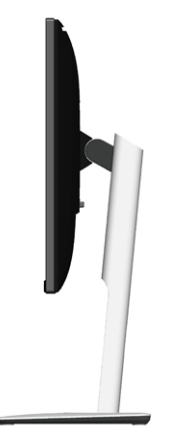

<span id="page-9-0"></span>มุมมองด้านลาง

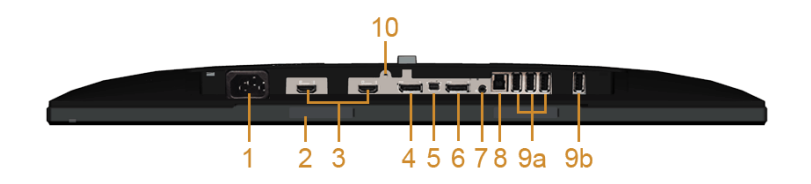

มุมมองด้านลางโดยไม่มีขาตั้งจอภาพ

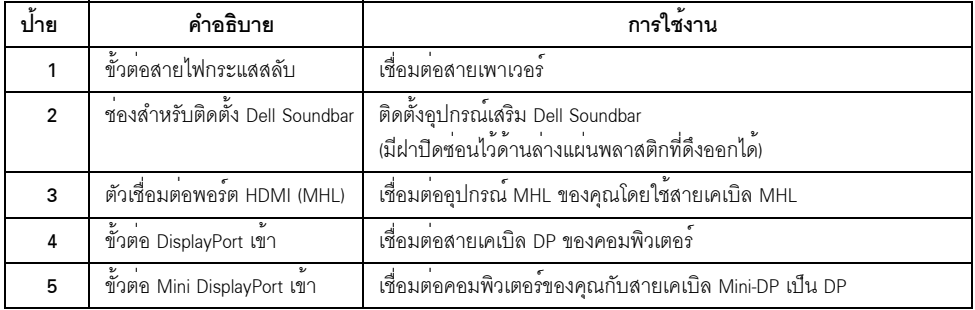

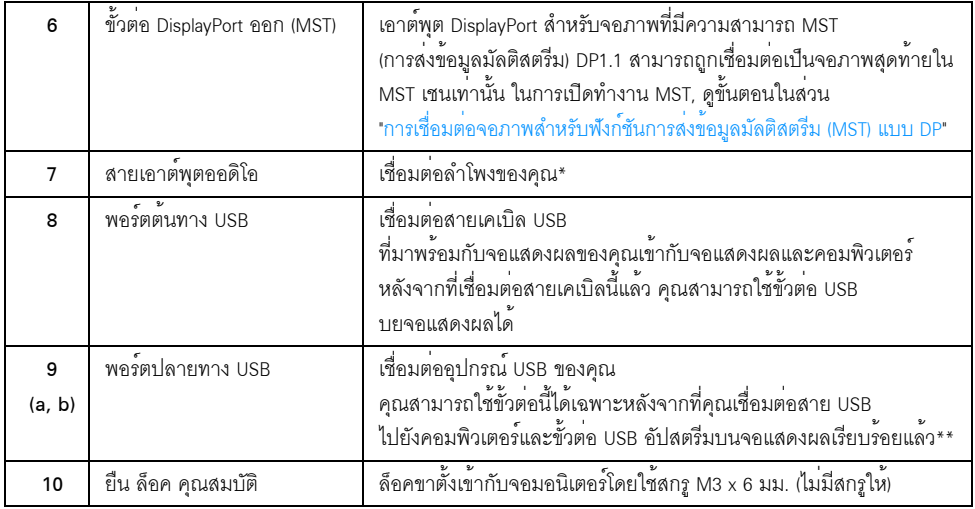

\*ไม<sup>่</sup>สนับสนุนการใช<sup>้</sup>หูฟังสำหรับคอนเน็กเตอร<sup>์</sup>สัญญาณเสียงออก

\*\*ขอแนะนำให้ใช้พอร์ต (9b) หรือพอร์ตปลายทาง USB ที่อยู่ด้านหลังของอุปกรณ์ไร้สายแบบ USB<br>หากเป็นไปได้

# <span id="page-11-1"></span><span id="page-11-0"></span>ข<sup>้</sup>อมูลจำเพาะของจอแบน

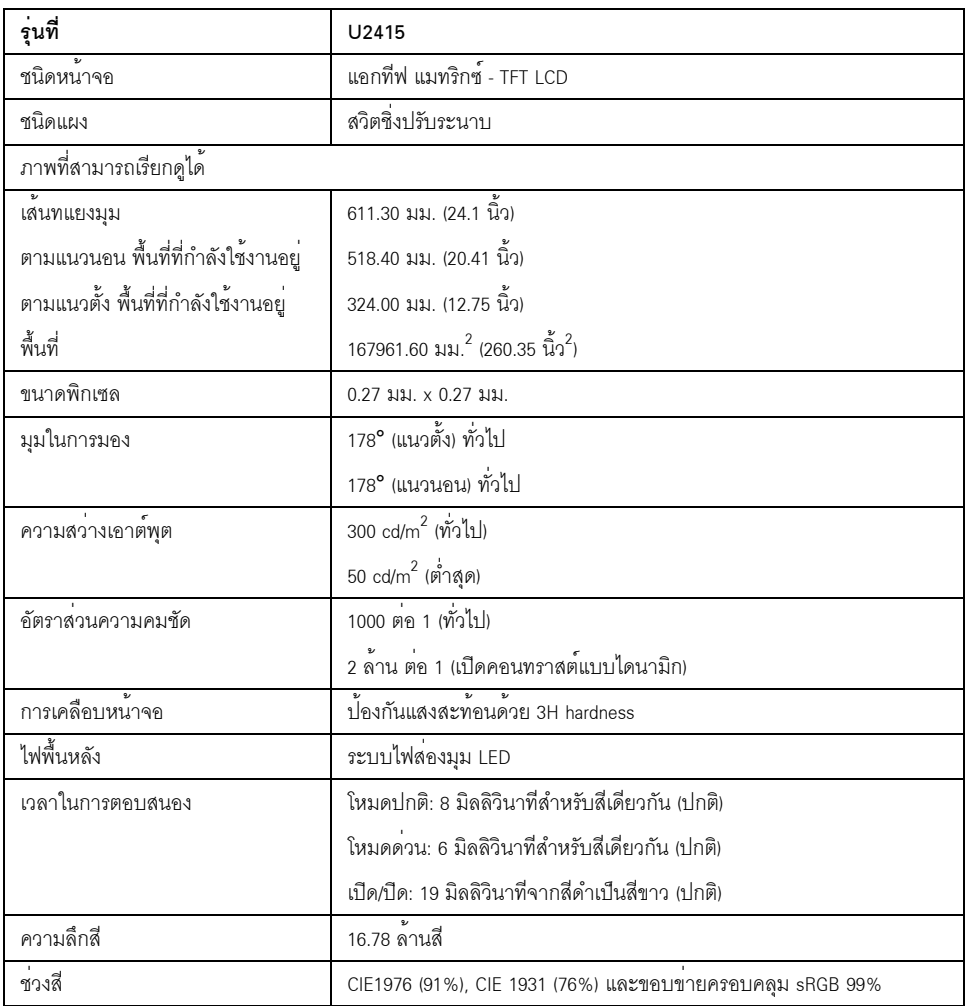

# ช<sup>้</sup>อมูลจำเพาะความละเอียด

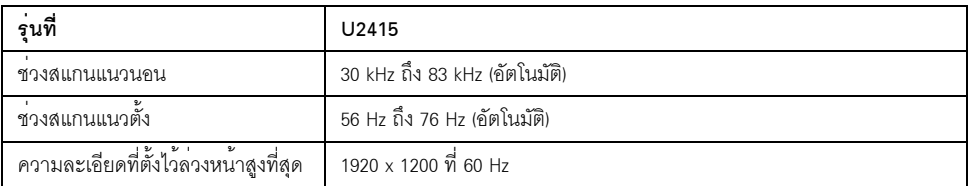

### โหมดวิดีโอที่รองรับ

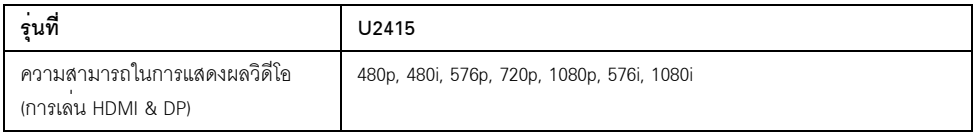

# **âËÁ´¡ÒÃáÊ´§¼Å·ÕèμÑé§äÇéÅèǧ˹éÒ**

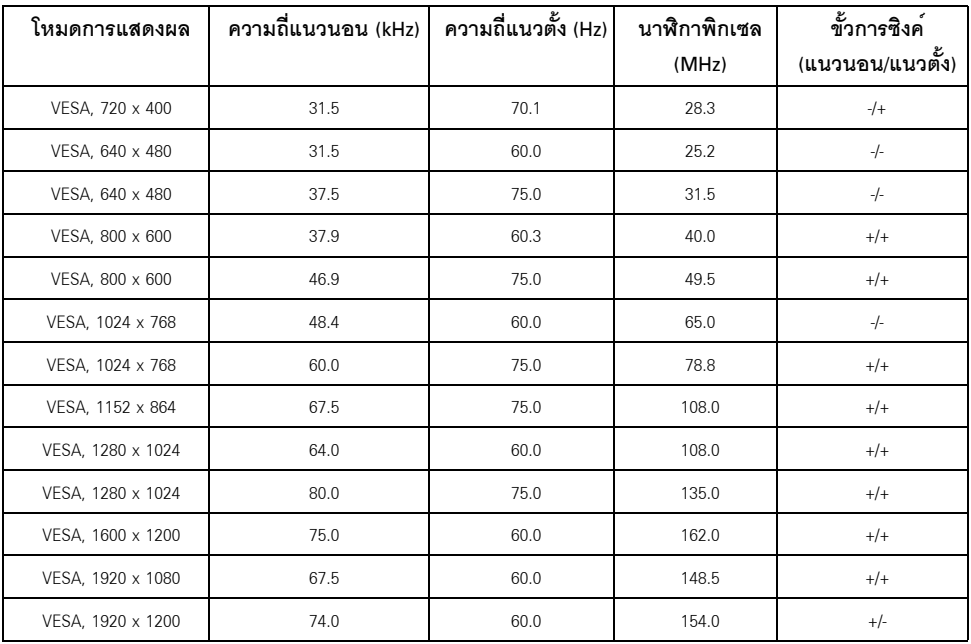

## โหมดการแสดงผลแหล<sup>่</sup>งข้อมูล MHL

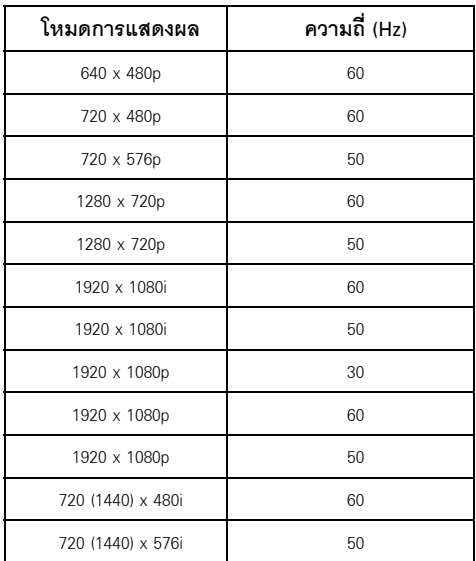

# โหมดการส่งข้อมูลมัลติสตรีม MST (MST)

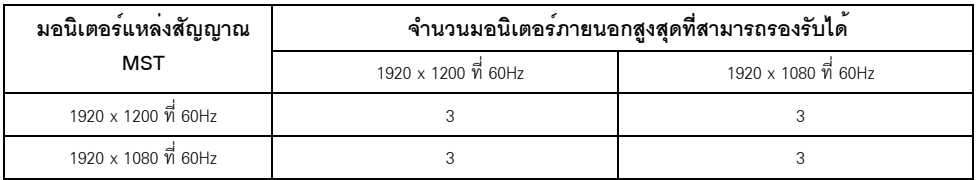

### ข้อมูลจำเพาะระบบไฟฟ้า

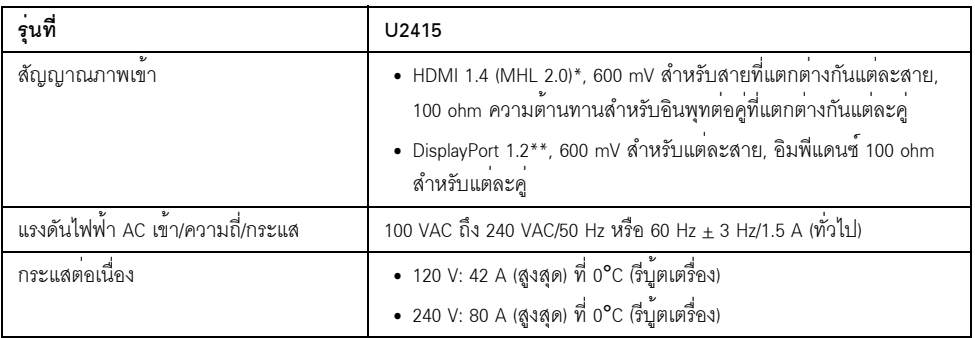

\* ไม<sup>่</sup>สนับสนุนข้อมูลจำเพาะเสริม HDMI 1.4 รวมถึง HDMI Ethernet Channel (HEC), Audio Return Channel (ARC), มาตรฐานลำหรับรูปแบบและความละเอียดคมชัด 3D,

มาตรฐานสำหรับความละเอียดคมชัดเทียบเท**่าโรงภาพยนตร์ดิจิตอล 2K และ 4K** 

\*\* สนับสนุนข้อกำหนด DP1.2 (CORE) ซึ่งประกอบด้วย HBR2, MST และเสียง DP

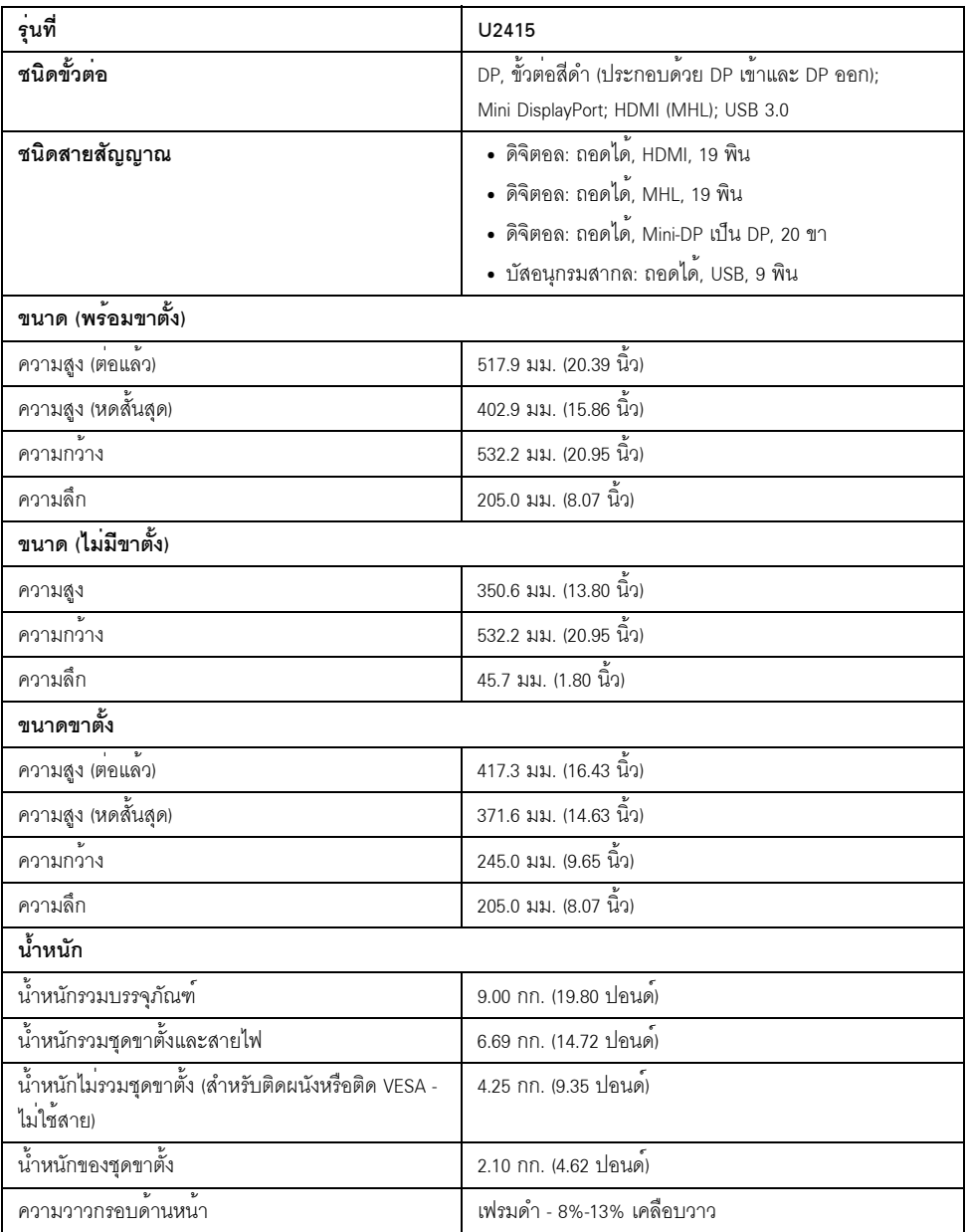

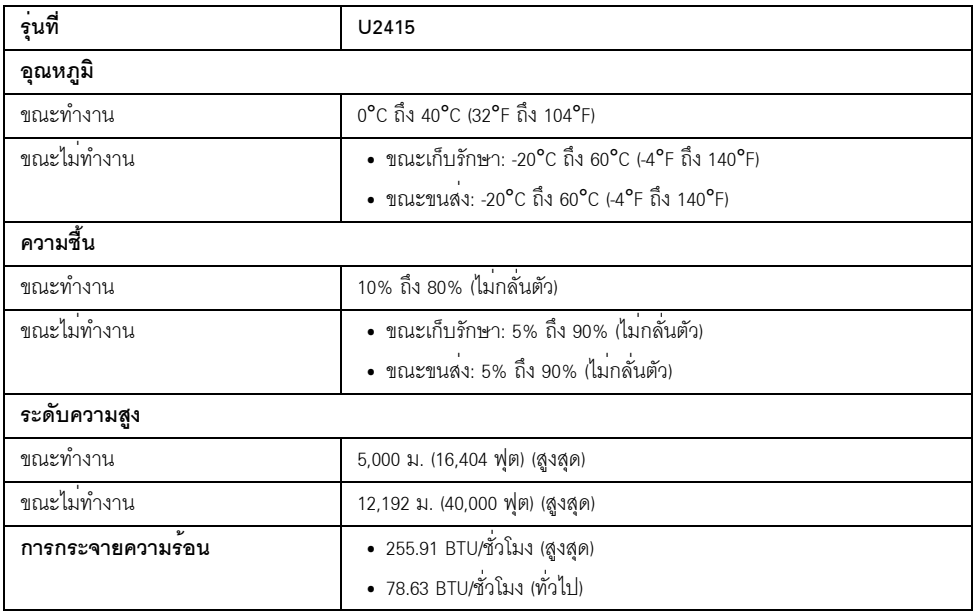

### <span id="page-16-0"></span>โหมดการจัดการพลังงาน

้ถ<sup>้</sup>าคุณมีการ์ดแสดงผล หรือซอฟต์แวร์ที่ติดตั้งในพีซีที่สอดคล้องกับ DPM™ ของ VESA<br>จอแสดงผลสามารถลดการใช<sup>้</sup>พลังงานเมื่อไม่ได้ใช้งานโดยอัตโนมัติ สถานะนี้เรียกว*่า โหมดประหยัดพลังงาน*\* ถ้าคอมพิวเตอร์ตรวจพบสัญญาณจากแป้นพิมพ์ เม้าส์ หรืออุปกรณ์นำเข้าข้อมูลอื่นๆ จอภาพจะกลับมาทำงานใหม่โดยอัตโนมัต ตารางต่อไปนี้แสดงการใช้พลังงาน และสัญญาณของคุณสมบัติการประหยัดพลังงานอัตโนมัตินี้:

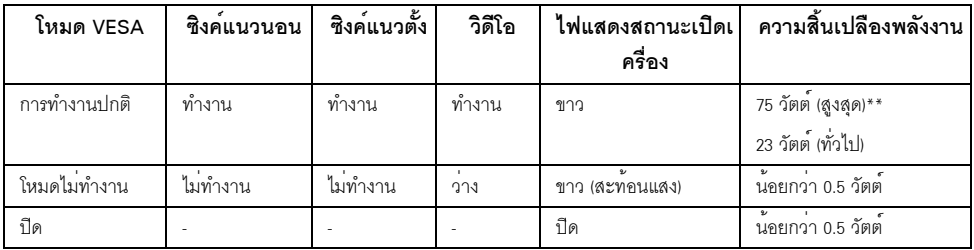

\* การไม่ให้มีการสิ้นเปลืองพลังงานเลยในโหมด ปีด

สามารถทำได้โดยการถอดสายไฟหลักออกจากจอแสดงผลเท่านั้น

\*\* การใช้พลังงานสูงสุดคือวัดในรัฐของ luminance max และ USB ที่ใช้งานอยู่

#### สัญญาณ HDMI (MHL)/Mini DisplayPort/DP ขาเข<sup>้</sup>า

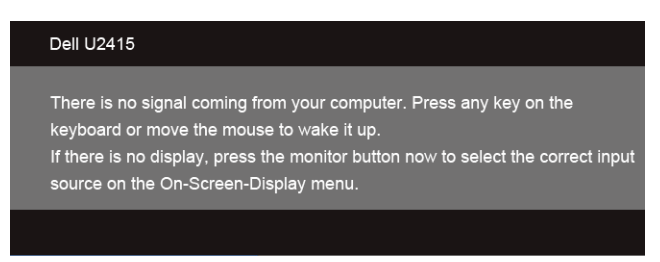

#### สัญญาณ HDMI (MHL) ขาเข้า

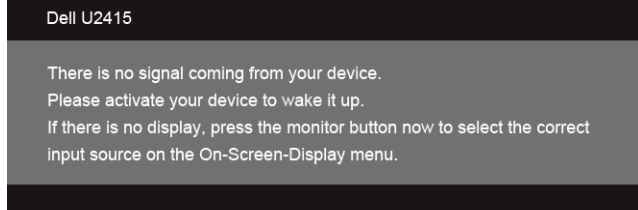

เบิดใช<sup>้</sup>คอมพิวเตอร์และจอภาพ เพื่อเข้าสู่ OSD

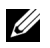

 $\mathscr{U}$  หมายเหตุ: จอแสดงผลนี้ผลิตตามมาตรฐานของ ENERGY STAR $^{\circledR}$ 

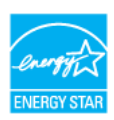

### ัการกำหนดพ**ิ**น

### *¢ÑéÇμèÍ DisplayPort*

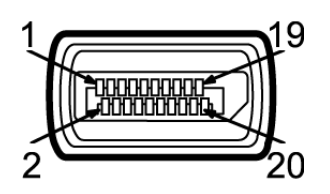

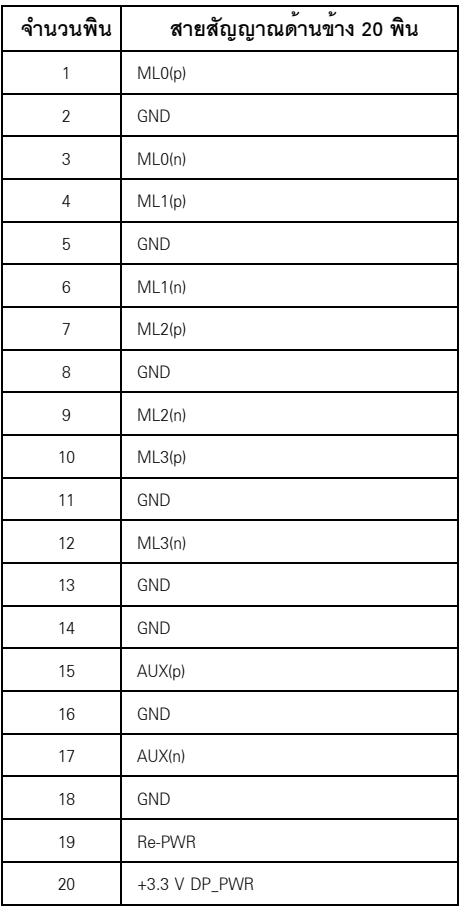

ขั้วต่อ Mini DisplayPort

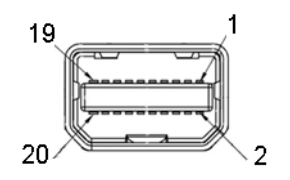

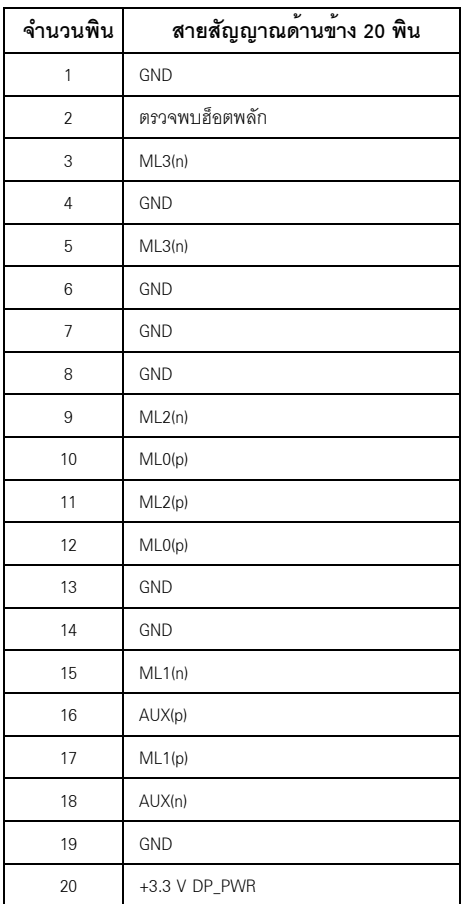

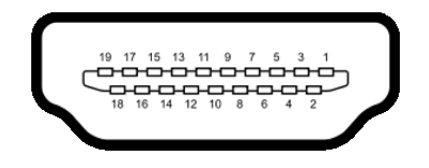

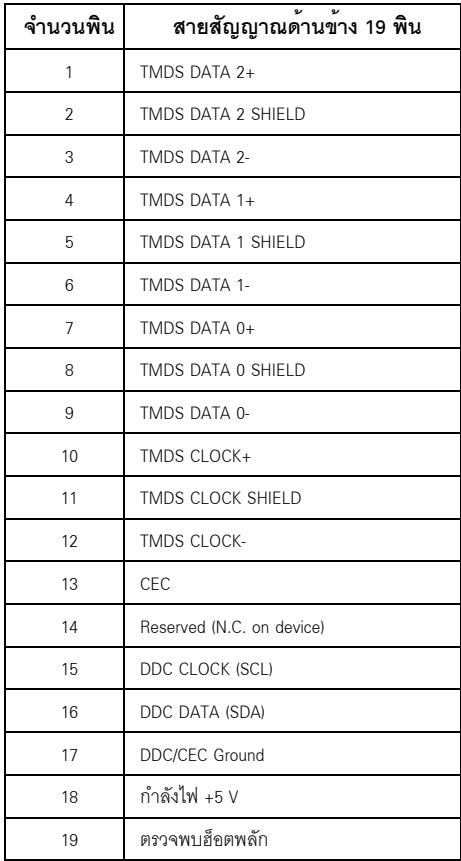

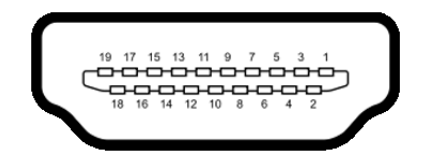

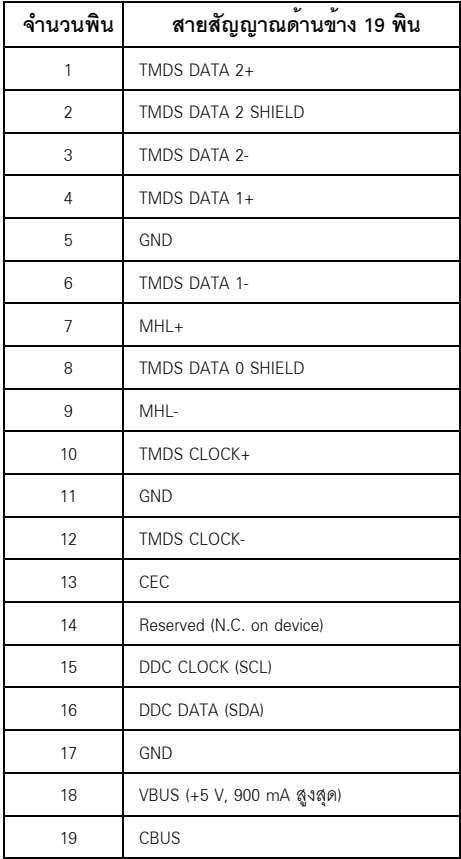

### <span id="page-22-0"></span>ความสามารถดาน Plug and play

คุณสามารถติดตั้งจอแสดงผลในระบบที่เป็นแบบพลักแอนด์เพลย์ได้ จอแสดงผลจะให้ข้อมูลประจำเครื่องของจอแสดงผล (EDID) กับระบบคอมพิวเตอร์โดยอัตโนมัติ โดยใช้โปรโตคอลแชนเนลข้อมลการแสดงผล (DDC) เพื่อที่ระบบสามารถตั้งคาคอนพิกตัวเองได้ และปรับการตั้งค่าต่างๆ ของจอแสดงผลให้เหมาะสมที่สุด การติดตั้งจอภาพส่วนใหญ่เป็นระบบอัตโนมัติ คณสามารถเลือกตั้งค่าอื่นๆ ได้ถ้าต้องการ ดรายละเอียดเพิ่มเติมเกี่ยวกับการเปลี่ยนการตั้งค่าจอภาพได้จาก การใช้งาบจุดภาพ

## <span id="page-22-1"></span>อินเตอร์เฟซบัสอนุกรมสากล (USB)

ในส**่วนนี้จะเป**็นข้อมูลเกี่ยวกับพอร<sup>์</sup>ต USB ที่มีให**้บนจอภาพ** 

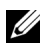

22 หมายเหตุ: จอภาพนี้ใช้งานได<sup>้</sup>กับซุปเปอร์-สปีด USB 3.0

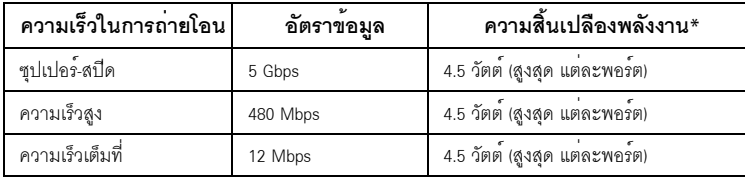

\* สูงสุด 2 A บนพอร์ตปลายทาง USB (พอร์ตที่มีไอคอนฟ้าแลบ SS<del>SI</del>) กับอุปกรณ์ที่สอดคล้องกับ BC1.2 หรืออุปกรณ์ USB ปกติ

# ขั้วต่อ USB ต<sup>้</sup>นทาง

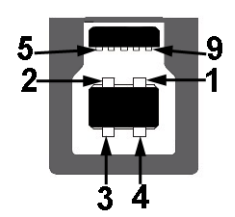

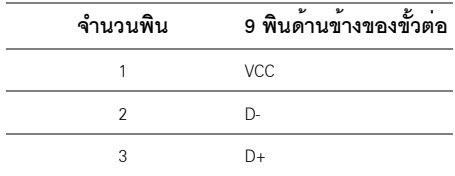

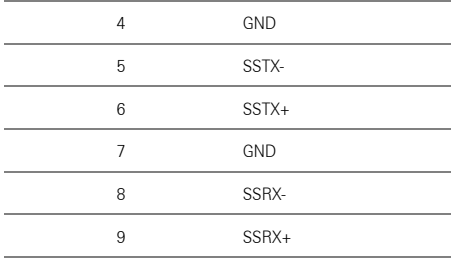

## ขั้วต่อ USB ปลายทาง

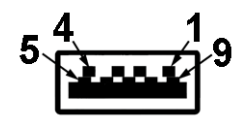

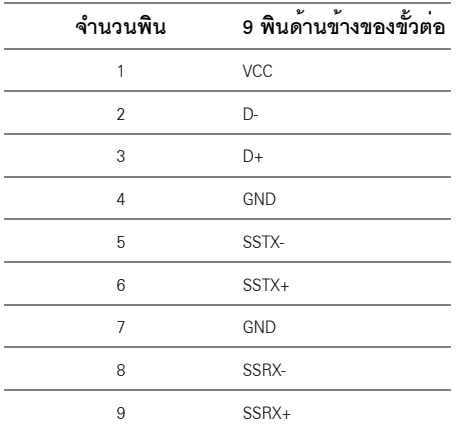

### พอร์ต USB

- 1 อัพสตรีม ด<sup>้</sup>านหลัง  $\bullet$
- 5 ดาวน<sup>์</sup>สตรีม ด<sup>้</sup>านหลัง
- พอร์ตสำหรับชาร์จไฟ พอร์ตที่มีรูปไอคอนสายฟ้า <mark>SS<del>CL/</del> สนับสนุนความสามารถในการชาร์จไฟแบบเ</mark>ร็ว<br>หากอุปกรณ์สามารถใช้งานรวมกันได<sup>้</sup>กับ BC1.2

 $\mathscr{U}$  หมายเหตุ: การทำงานของ USB 3.0 จะต้องใช้กับคอมพิวเตอร์ที่ทำงานกับ USB 3.0

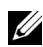

22 หมายเหตุ: อินเตอร์เฟซ USB ของจอภาพทำงานเฉพาะเมื่อเปิดจอภาพ ้<br>หรือจอภาพอยู่ในโหมดประหยัดพลังงานเท่านั้น ถ้าปิดจอภาพแล้วเปิดใหม อุปกรณ์ต่อพวงต่างๆ 

## <span id="page-24-0"></span>นโยบายพิกเซลและคุณสมบัติของจอภาพ LCD

#### ระหว่างกระบวนการผลิตจอภาพ I CD

ไม่ให<sup>่</sup>เรื่องผิดปกติที่จะมีหนึ่งหรือหลายพิกเซลที่สว<sup>่</sup>างคงที่ในสถานะที่ไม่มีการเปลี่ยนแปลง ซึ่งมองเห็นได<sup>้</sup>ยาก และไม่มีผลกระทบใดๆ กับคณภาพของการแสดงผลหรือความสามารถในการใช้งาน สำหรับข้อมูลเพิ่มเติมเกี่ยวกับคณภาพและพิกเซลของจอภาพของ Dell ที่: http://www.dell.com/support/ monitors

## <span id="page-24-1"></span>คู่มือการดูแลรักษา

#### การทำความสะอาดจอแสดงผลของคณ

ข้อควรระวัง: อานและปฏิบัติตาม <u>ขั้นตอนเพื่อความปลอดภัย</u> ก**่อนที่จะทำความสะอาดจอภาพ** ้คำเตือน: ก่อนที่จะทำความสะอาดจอภาพ ให้ถอดปลั๊กสายไฟจอภาพออกจากเต้าเสียบไฟฟ้า <mark>⁄ : \</mark><br>สำหรับวิธีที่ดีที่สุดขอให**้ปฏิบัติตามคำแนะนำในรายการด**้านล**่าง ขณะนำเครื่องออกจากบรรจุภัณฑ**์ ทำความสะอาด หรือดูแลจอภาพ:

- ในการทำความสะอาดหน<sup>้</sup>าจอป้องกันไฟฟ้าสถิต ใช้ผ้านุ่มที่สะอาดชบน้ำเปียกหมาดๆ ถ<sup>้</sup>าเป็นไปได<sup>้</sup>  $\ddot{\phantom{a}}$ ใช้กระดาษทำความสะอาดหน้าจอแบบพิเศษ หรือน้ำยาทำความสะอาดที่เหมาะกับสารเคลือบหน้าจอป้องกันไฟฟ้าสถิต อย่าใช้เบนซิน ทินเนอร์ แอมโมเนีย ้น้ำยาทำความสะอาดที่มีฤทธิ์รุนแรง หรือเครื่องเปาอากาศ
- ใช้ผ<sup>้</sup>าชุบน้ำอุ่นที่เปียกหมาดๆ เพื่อทำความสะอาดจอภาพ หลีกเลี่ยงการใช้ผงซักฟอก หรือสารที่มีลักษณะเดียวกัน ที่ทิ้งคราบพีล์มบางๆ ไว<sup>้</sup>บนจอภาพ
- ้ถ้าคุณสังเกตเห็นผงแป้งสีขาว เมื่อคุณแกะจอแสดงผลออกจากกล่อง ให้เช็ดด้วยผ้า  $\bullet$
- ้ ดูแลจอภาพด้วยความระมัดระวัง เนื่องจากจอภาพสีเข้มอาจเป็นรอยขีดข<sup>่</sup>วน  $\ddot{\phantom{0}}$ และมีรอยครุดสีขาวได<sup>้</sup>มากกว<sup>่</sup>าจอภาพสีอ่อน
- เพื่อช่วยให้ภาพคงคุณภาพดีที่สุดบนจอภาพ ขอให้ใช้โปรแกรมรักษาหน้าจอที่เปลี่ยนภาพตลอด และปิดจอกาพเบื่อไบใช้งาน

## <span id="page-25-1"></span><span id="page-25-0"></span>การต่อขาตั้ง

Ų

หมายเหตุ: ขาตั้งไม่ได้ต่ออยู่ เมื่อส่งมอบจอภาพจากโรงงาน

**22 หมายเหตุ**: การติดตั้งใดยืนอื่นๆ โปรดดูที่คู่มือการยืนตามลำดับการตั้งค<sup>่</sup>าสำหรับคำแนะนำในการติดตั้ง

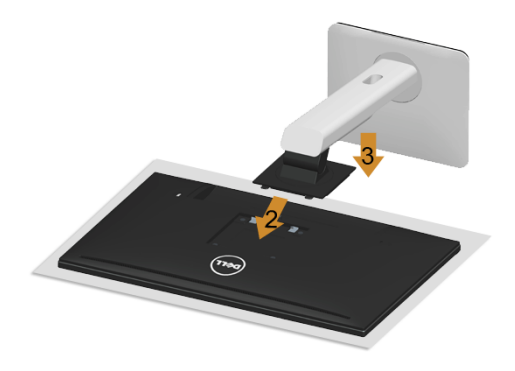

.<br>การต่อขาตั้งจอภาพ:

- ้ถอดฝาปิดออก และวางมอนิเตอร์บนพื้นผิวดังกล<sup>่</sup>าว  $\mathbf{1}$
- 2 วางแนวรองที่ด้านหลังของจอภาพ ให้ตรงกับแถบทั้งสองที่ส่วนบนของขาตั้ง
- กดขาตั้งจนกระทั่งยึดเข้ากับจอภาพ  $\overline{3}$

## <span id="page-26-0"></span>การเชื่อมต<sup>่</sup>อจอแสดงผลของคุณ

คำเตือน: ก่อนที่คุณจะเริ่มกระบวนการใด ๆ ในส่วนนี้ ให**้ปฏิบัติตาม ขั้นตอนเพื่อความปลอดภัย** Æ **หมายเหตุ**: อยาเชื่อมตอสายเคเบิลทั้งหมดเข<sup>้</sup>ากับคอมพิวเตอร<sup>์</sup>พร้อมกัน U

การเชื่อมต่อจอภาพกับคอมพิวเตอร์:

1 ปีดคอมพิวเตอร์ของคุณ และดึงสายไฟออก เชื่อมต่อสายเคเบิล DP/Mini-DP เป็น DP/HDMI จากจอภาพไปยังคอมพิวเตอร์ของคุณ

### การเชื่อมต่อสายเคเบิล HDMI

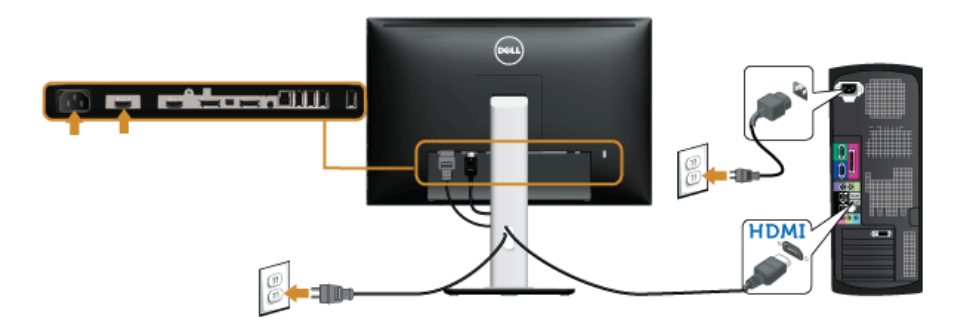

การเชื่อมต่อสายเคเบิล DisplayPort สีดำ (Mini-DP เป็น DP)

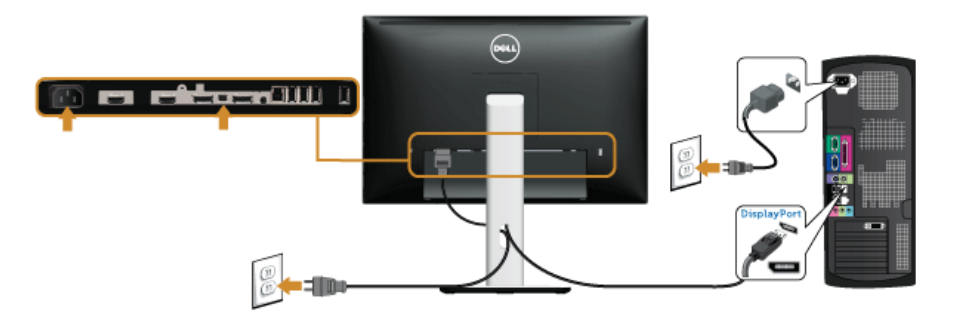

การเชื่อมต่อสายเคเบิล DisplayPort สีดำ (DP เป็น DP)

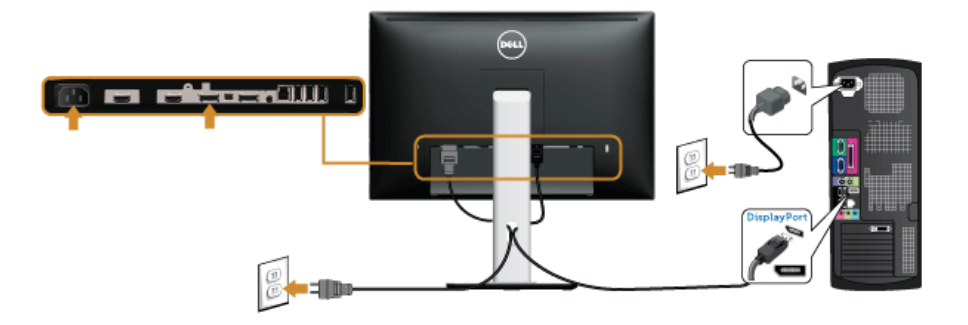

### <span id="page-27-0"></span>การเชื่อมต<sup>่</sup>อจอภาพสำหรับฟังก<sup>์</sup>ชันการส่งข้อมูลมัลติสตรีม (MST) แบบ DP

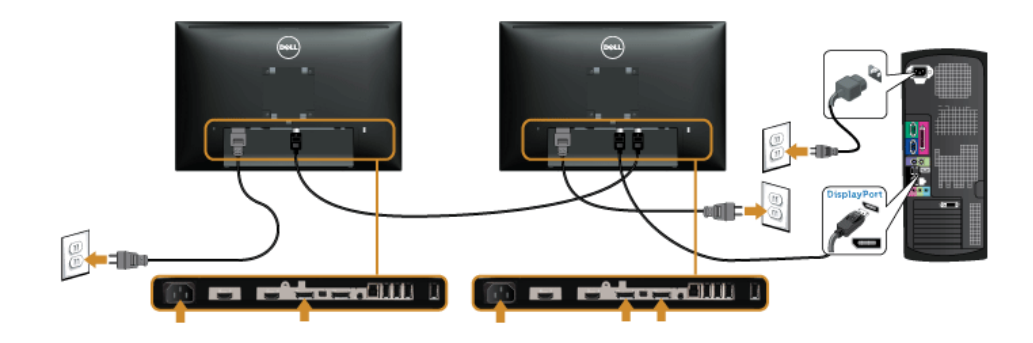

22 **หมายเหตุ**: U2415 สนับสนุนคุณสมบัติ DP MST เพื่อให**้**ใช้คุณสมบัตินี้ได้ กราฟฟิกการ์ดของ PC ของคณต่องได้รับการรับรองเป็น DP1.2 พร้อมตัวเลือก MST

์ คาเริ่มต้นที่คุกกจากโรงงานใน U2415 คือ DP1.1a

ในการเปิดทำงานการเชื่อมต<sup>่</sup>อ MST โปรดใช<sup>้</sup>เฉพาะสายเคเบิล DP ที่ให<sup>้</sup>มาในกล<sup>่</sup>อง (หรือสายเคเบิล DP1.2 ลื่บที่ได้รับการรับรอง) และเปลี่ยบการตั้งค<sup>่</sup>า DP เป็น DP1 2 โดยทำตาบขั้นตอนด้านล่าง

#### A) จอภาพสามารถแสดงเนื้อหาได<sup>้</sup>

1 ใช้ปุ่ม OSD เพื่อนาวิเกตไปยัง **การแสดงผล** 

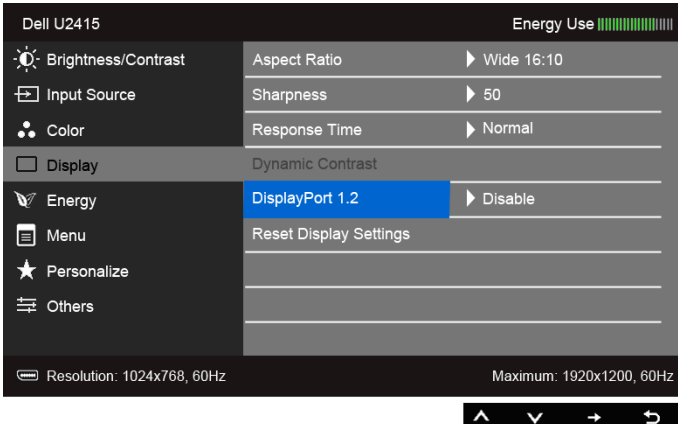

- ไปยัง การเลือก DisplayPort 1.2  $\overline{2}$
- เลือก**เปิดทำงานหรือปิดทำงาน**ตามความเหมาะสม 3
- ปฏิบัติตามข<sup>้</sup>อความบนหน<sup>้</sup>าจอ เพื่อยืนยันการเลือก DP1.2 หรือ DP1.1a  $\overline{\mathbf{4}}$

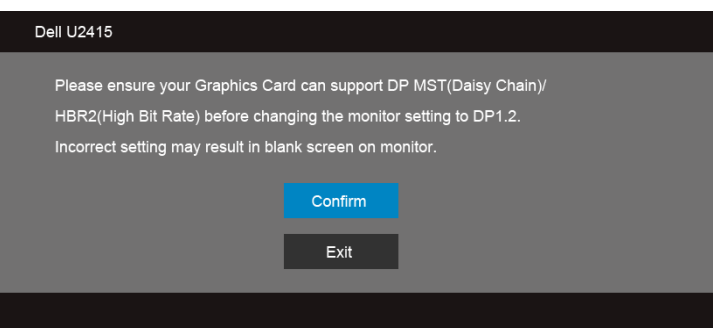

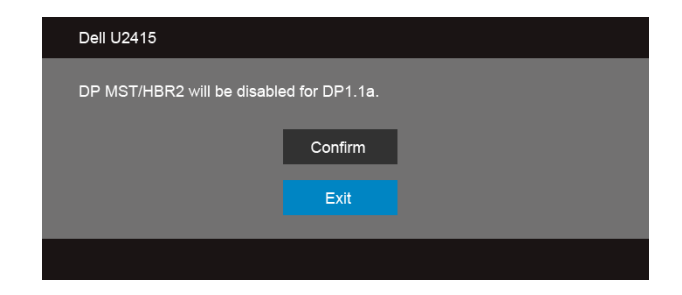

#### B) จอภาพไม<sup>่</sup>สามารถแสดงเนื้อหาใด ๆ ได้ (หน<sup>้</sup>าจอว<sup>่</sup>าง)

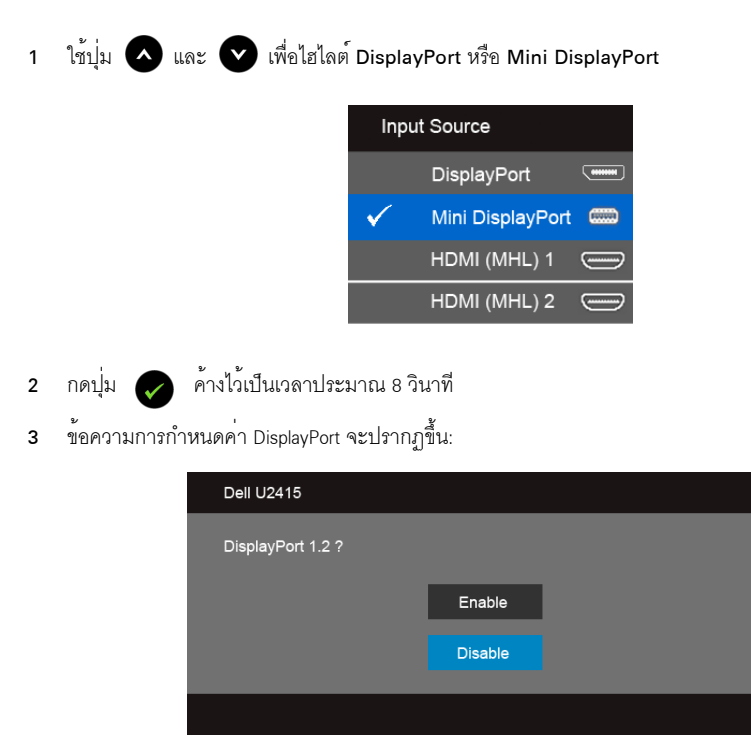

ใช้ปุ่ม ( พื่อเปิดทำงาน DP1.2 หรือปุ่ม ( พื่อออกจากเมนู โดยไม่ทำการเปลี่ยนแปลงใดๆ  $\overline{4}$ 

ทำซ้ำขั้นตอนด<sup>้</sup>านบนเพื่อเปลี่ยนแปลงการตั้งค<sup>่</sup>ากลับเป็น DP 1.1a ถ<sup>้</sup>าจำเป็น

ข้อควรระวัง: ภาพกราฟิกใช้เพื่อการแสดงภาพประกอบเท่านั้น ลักษณะจริงของคอมพิวเตอร์อาจแตกต่างไฟจากนี้

### การเชื่อมต่อสาย USB 3.0

หลังจากเสร็จสิ้นการเชื่อมต่อสาย Mini-DP เป็น DP/DP/HDMI แล<sup>้</sup>ว ให้ปฏิบัติตามขั้นตอนด้านลาง เพื่อเชื่อมต่อสาย USB 3.0 กับคอมพิวเตอร์ และเสร็จสิ้นขั้นตอนการติดตั้งจอภาพของคณ:

- ์ ต่อสาย USB 3.0 อัพสตรีม (สายที่ให้มาพร้อมเครื่อง) ที่พอร์ตอัพสตรีมของจอภาพ กับพอร์ต USB 3.0 ที่เหมาะสม  $\mathbf{1}$ <u>บนคอมพิวเตอร์ (ดรายละเอียดจากมุมมองด้านล่าง)</u>
- 2 เชื่อมต่ออปปกรณ์เสริม USB 3.0 เข้ากับพอร์ตปลายทาง USB 3.0 บนจอภาพ
- .<br>3 เสียบสายไฟของคอมพิวเตอร์และจอแสดงผลของคุณ เข้ากับเต<sup>้</sup>าเสียบในบริเวณใกล<sup>้</sup>เคียง
- 4 เปิดจอแสดงผลและคอมพิวเตอร์ ้<br>ถ้าจอแสดงผลแสดงภาพขึ้นมา หมายความว่าการติดตั้งนั้นสมบูรณ์ ถ้าไม่มีภาพปรากฏบนจอ ให้อ่าน ปัญหาเฉพาะเรื่อง Universal Serial Bus
- ใช้ที่ยึดสายบนขาตั้งจอภาพ เพื่อเก็บสายเคเบิลเข้าที่ 5

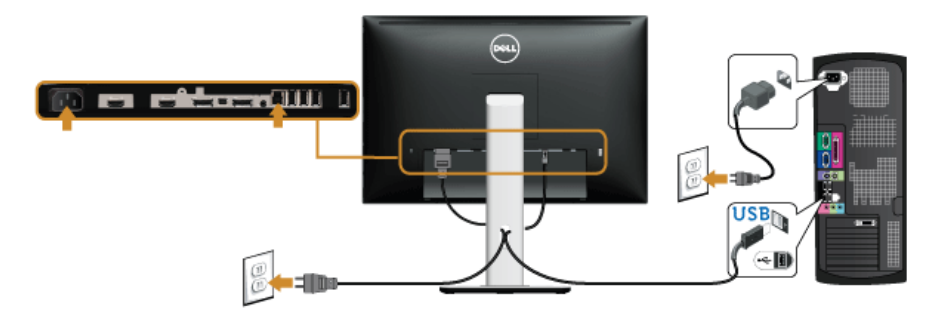

### การใช<sup>้</sup> Mobile-High Definition Link (MHL)

<u>f</u>f

หมายเหต: มอนิเตอร์ได้ผ่านการรับรองสำหรับ MHL

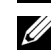

หมายเหตุ: เพื่อใช<sup>้</sup>พังก<sup>์</sup>ชัน MHL ให<sup>้</sup>ใช้เฉพาะสายเคเบิลที่ผ่านการรับรองสำหรับ MHL และอปกรณ์ต้นทางที่สนับสนนเอาท์พท MHL

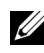

**7 หมายเหตุ**: อุปกรณ์ตนทางระบบ MHL บางเครื่อง อาจใช<sup>้</sup>เวลามากหลายวินาทีหรือนานกว<sup>่</sup>า ในการแสดงผลเอาท์พทภาพ โดยขึ้นกับอปกรณ์ต้นทาง MHL

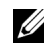

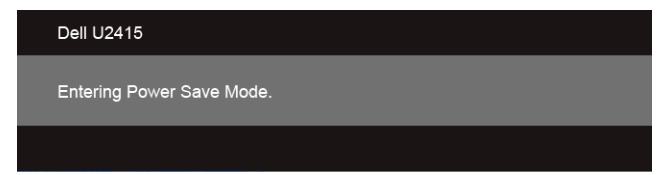

เพื่อเปิดใช<sup>้</sup>งานการเชื่อมต่อ MHL โปรดดำเนินการตามขั้นตอนดังต<sup>่</sup>อไปนี้:

- เสียบปลั๊กของปลายสายไฟจากมอนิเตอร์ของคุณเข้ากับเต<sup>้</sup>ารับ AC  $\mathbf{1}$
- เชื่อมต่อพอร์ต (ไมโคร) USB บนอปกรณ์ต้นทาง MHL ของคณไปยังพอร์ต HDMI (MHL) 1 หรือ HDMI (MHL) 2  $\mathfrak{p}$ บนมอนิเตอร์ โดยใช้สายเคเบิลที่ผ่านการรับรองสำหรับ MHL (ดูที่ มุมมองด<sup>้</sup>านล<sup>่</sup>าง สำหรับรายละเอียด)
- ่ เปิดมอนิเตอร์และอปกรณ์ต้นทาง MHL  $\overline{3}$

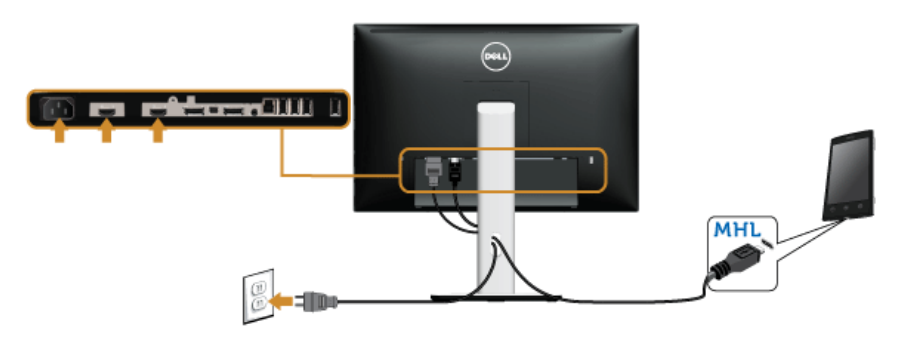

- เลือกแหล่งข้อมูลอินพุทบนมอนิเตอร์ไปยัง HDMI (MHL) 1 หรือ HDMI (MHL) 2 โดยใช<sup>้</sup>แมนู OSD (ดูที่ 4 การใช<sup>้</sup>เมนูที่แสดงบนหน<sup>้</sup>าจอ (OSD) สำหรับรายละเอียด)
- ถ้ำไม่มีภาพปรากฏบนจอ ให<sup>้</sup>อาน บัญหาเฉพาะลำหรับ Mobile High-Definition Link (MHL) 5

### <span id="page-32-0"></span>การจัดการกับสายเคเบิล

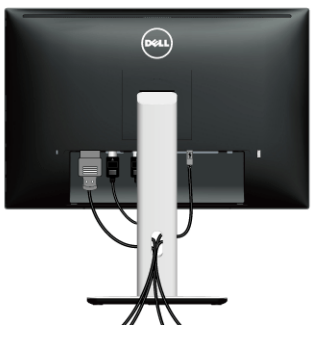

หลังจากต<sup>่</sup>อสายเคเบิลที่จำเป็นทั้งหมดเข้ากับจอแสดงผล และคอมพิวเตอร์เรียบร้อยแล<sup>้</sup>ว (สำหรับการต<sup>่</sup>อสายเคเบิล ดู<br><mark>การเชื่อมต่อจอแสดงผลของคุณ) ให้ใช้ช</mark>องเก็บสายเพื่อจัดสายเคเบิลทั้งหมดให้เรียบร้อย ตามรูปด<sup>้</sup>านบน

### <span id="page-32-1"></span>การติดฝาครอบสายเคเบิล

11 หมายเหตุ: จะมีการแยกฝาครอบสายเคเบิลออก ระหว่างนำส่งจอภาพจากโรงงาน

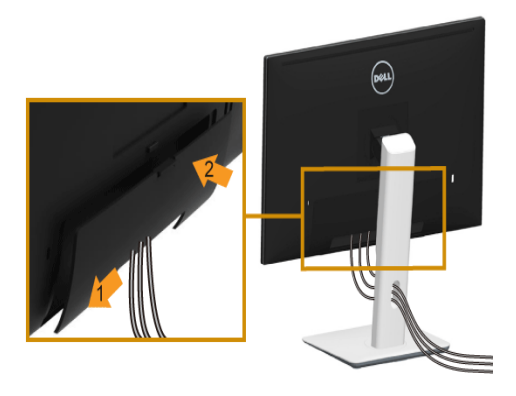

- 1 วางแนวรองที่ด้านหลังของจอภาพ ให้ตรงกับแถบทั้งสองที่ส**่วนล**่างของที่ปิดสายเคเบิ้ล
- 2 กดฝาครอบสายเคเบิลให้เข้าตำแหน่ง

# <span id="page-33-0"></span>การนำขาตั้งจุดแสดงผลคุลก

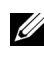

1 **หมายเหตุ**: เพื่อป้องกันรอยขีดข่วนบนหน้าจอ LCD ขณะถอดขาตั้งออก<br>จะต้องดูให<sup>้</sup>แน่ใจว่าวางจอภาพไว**้บนพื้นที่สะอาดดีแล**้ว

11 หมายเหตุ: การติดตั้งใดยืนอื่นๆ โปรดดูที่คู่มือการยืนตามลำดับการตั้งค<sup>่</sup>าสำหรับคำแนะนำในการติดตั้ง

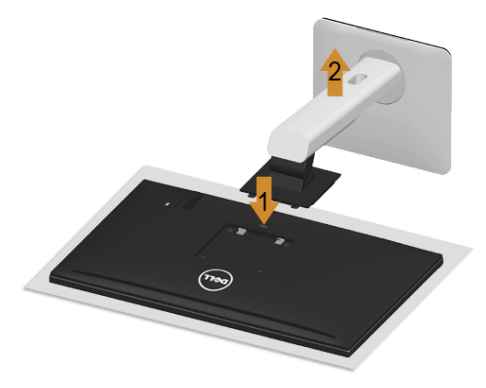

การถคดขาตั้งคคก<sup>.</sup>

- วางมอนิเตอร์ลงบนผ้านุ่มหรือโซฟานุ่ม  $\mathbf{1}$
- กดบุ่มปลดล็อกขาตั้งค<sup>้</sup>างไว<sup>้</sup>  $\overline{2}$
- 3 ยกขาตั้งคอกจากจอภาพ

### <span id="page-33-1"></span>ถอดฝาครอบสายเคเบิลออก

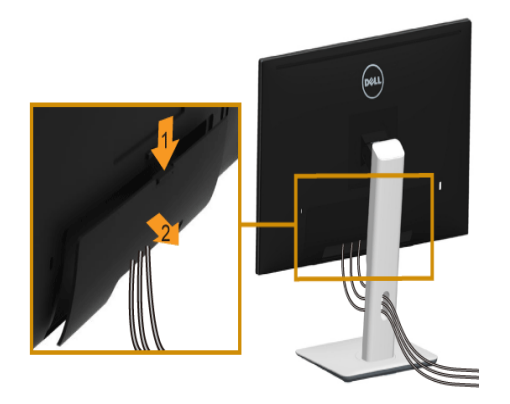

- กดแถบบนฝาครอบสายเคเบิล  $\mathbf{1}$
- ถอดแถบทั้งสองที่อยด้านลางของฝาครอบสายเคเบิลออกจากรองด้านหลังของมอนิเตอร์  $\overline{2}$

# <span id="page-34-0"></span>อุปกรณ์ยึดผนัง (อุปกรณ์ซื้อเพิ่ม)

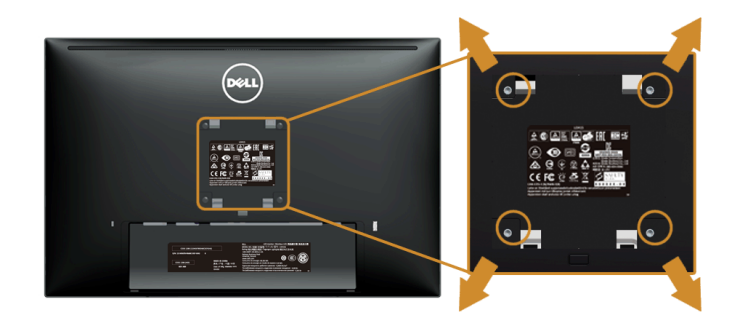

(ขนาดสกรู: M4 x 10 มม.)

ให<sup>้</sup>ดูขั้นตอนที่มาพร<sup>้</sup>อมกับชุดยึดผนัง VESA ที่ใช<sup>้</sup>ด้วยกันได<sup>้</sup>

- วางหน้าจอแสดงผลบนผ้าหรือเบาะที่นุ่มบนโต๊ะที่มีพื้นผิวเรียบและมั่นคง  $\mathbf{1}$
- ถอดขาตั้งออก  $\overline{2}$
- ใช้ไขควงแฉกเพื่อถอดสกรู 4 ตัวที่ยึดฝาปิดพลาสติกออก  $\overline{3}$
- ติดแผ<sup>่</sup>นโลหะยึดจากชดติดผนังเข้ากับจอมอนิเตอร<sup>์</sup>  $\overline{4}$
- ยึดจอมอนิเตอร์บนผนังโดยทำตามขั้นตอนที่มาพร้อมกับชุดยึดผนัง 5
- **หมายเหต**ุ: สำหรับเฉพาะใช<sup>้</sup>กับแผ<sup>่</sup>นโลหะยึดผนังในรายการ UL ซึ่งสามารถรับน้ำหนัก/โหลดต่ำสุดที่ 5.88 กก. U

# <span id="page-35-3"></span><span id="page-35-0"></span>การใช้งาบจอภาพ

### <span id="page-35-1"></span>เปิดจอภาพ

กดบุ่ม ( เพื่อเปิดจอภาพ

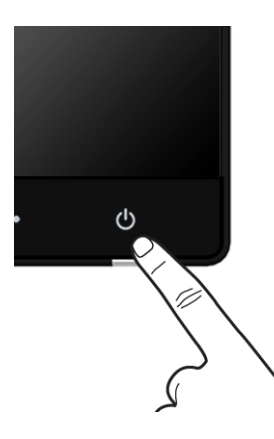

# <span id="page-35-2"></span>การใช้ปุ่มควบคุมบนแผงด้านหน้า

ใช้ปุ่มควบคุมที่ด้านหน้าของจอภาพ เพื่อปรับคุณลักษณะของภาพที่แสดงอยู่บนหน้าจอ<br>ขณะที่ใช้ปุ่มเหล<sup>่</sup>านี้ปรับการควบคุมต<sup>่</sup>างๆ OSD จะแสดงคาเป็นตัวเลขของคุณลักษณะนั้นตามที่เปลี่ยนแปลง

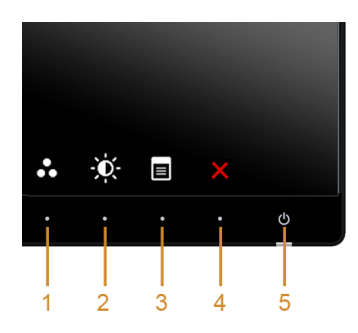

### ตารางต่อไปนี้ระบุปุ่มที่แผงควบคุมด้านหน้า:

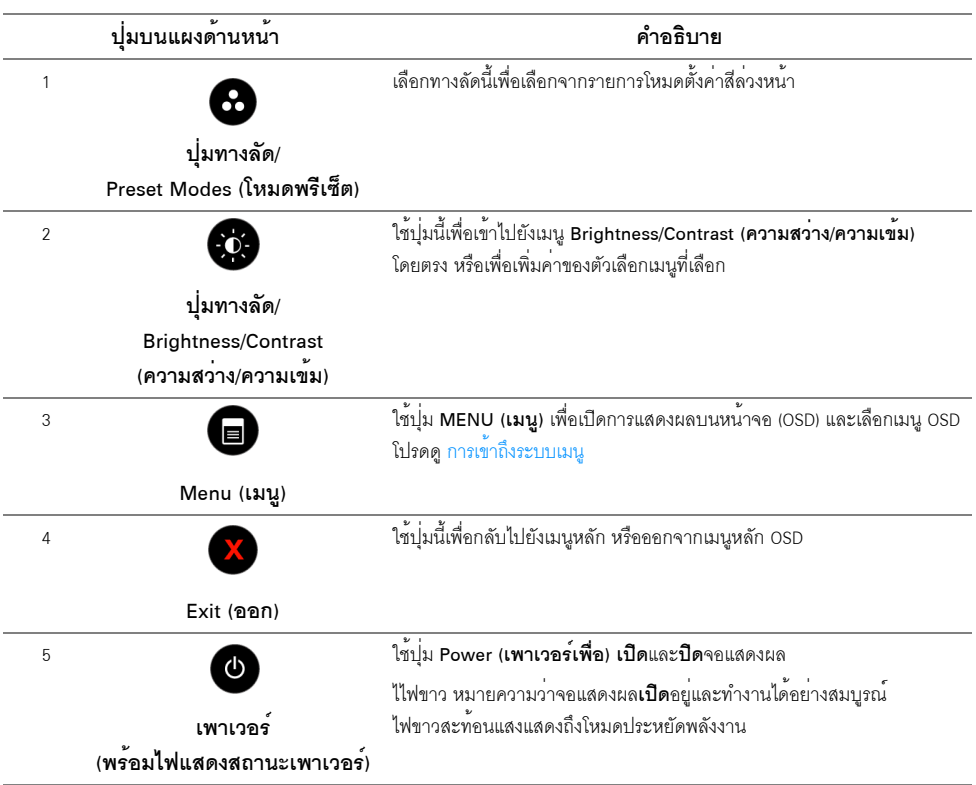

# ปุ่มบนแผงด<sup>้</sup>านหน<sup>้</sup>า

์<br>ใช้ปุ่มต่างๆ ที่อยู่ด้านหน้าของจอภาพเพื่อปรับการตั้งค<sup>่</sup>าภาพ

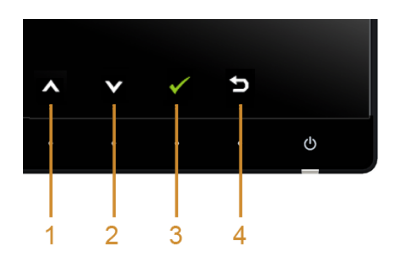

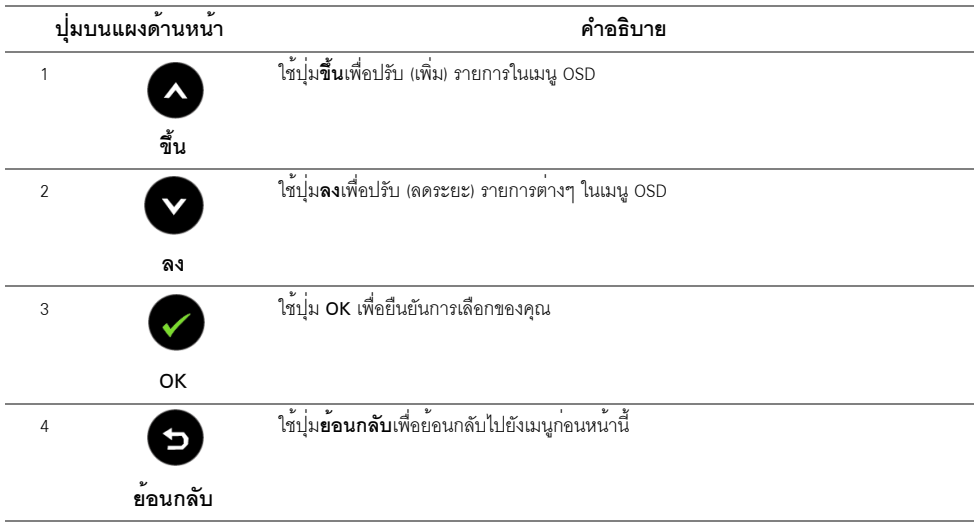

# <span id="page-37-1"></span><span id="page-37-0"></span>การใช<sup>้</sup>เมนูที่แสดงบนหน<sup>้</sup>าจอ (OSD)

## <span id="page-37-2"></span>การเข้าถึงระบบเมนู

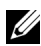

– หมายเหตุ: ถ<sup>้</sup>าคุณเปลี่ยนแปลงการตั้งค<sup>่</sup>า จากนั้นใช<sup>้</sup>งานอีกเมนูหนึ่ง หรือออกจากเมนู OSD,<br>- จอแสดงผลจะบันทึกการเปลี่ยนแปลงเหล่านั้นโดยอัตโนมัติ นอกจากนี้การเปลี่ยนแปลงยังถูกบันทึก<br>- ถ<sup>้</sup>าคุณเปลี่ยนแปลงการตั้งค<sup>่</sup>า จากนั

1 กดปุ่มเพื่อเปิดเมนู **อา** OSD และแสดงเมนูหลัก

#### เมนูหลักสำหรับสัญญาณเข้าดิจิตอล (HDMI (MHL) 1/HDMI (MHL) 2)

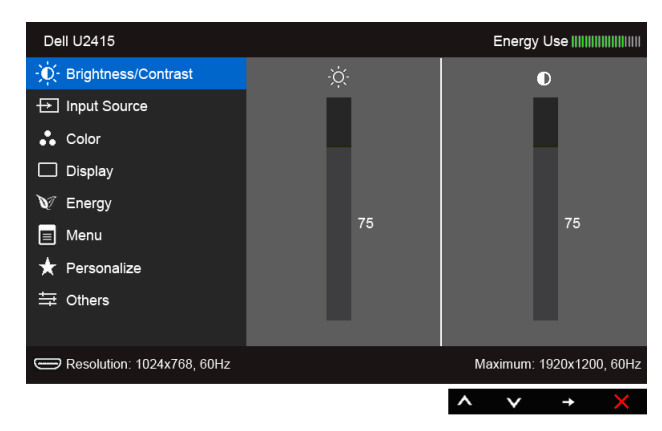

หรือ

### เมนูหลักสำหรับสัญญาณเข<sup>้</sup>าดิจิตอล (mini DisplayPort)

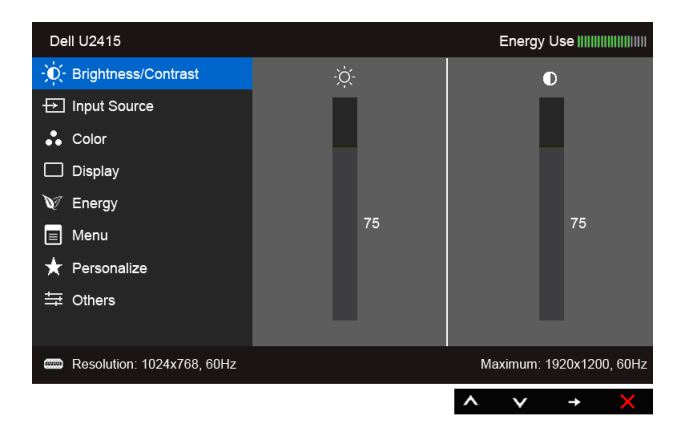

หรือ

#### เมนหลักสำหรับสัญญาณเข้าดิจิตอล (DP)

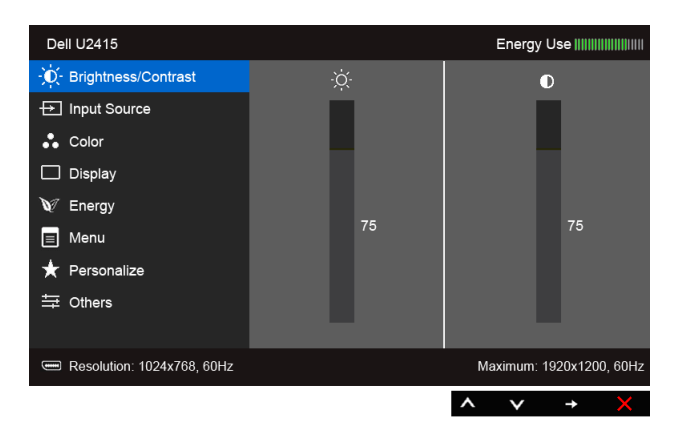

- 2 กดปุ่ม �� และ �� เพื่อเลื่อนระหว่างตัวเลือกการตั้งค่า ในขณะที่คุณยายจากไอคอนหนึ่งไปยังอีกไอคอนหนึ่ง ชื่อตัวเลือกจะถกเน้น ดตารางด้านล่างสำหรับรายการอย่างสมบรณ์ของตัวเลือกทั้งหมดที่ใช้ได้ลำหรับจอแสดงผล
- กดปุ่ม ➡ หนึ่งครั้งเพื่อเปิดการทำงานตัวเลือกที่เน<sup>้</sup>นอยู่  $\mathbf{3}$
- กดปุ่ม Q และ V เพื่อเลือกพารามิเตอร์ที่ต้องการ 4
- าด ➡ เพื่อเข้าลู่แถบเลื่อน จากนั้นใช้ปุ่ม และ ตามที่มีการแสดงไว้บนเมนู 5 เพื่อทำการเปลี่ยนแปลงคาของคุณ
- เลือกตัวเลือก ����� เพื่อกลับไปยังเมนูหลัก หรือออกจากเมนู OSD 6

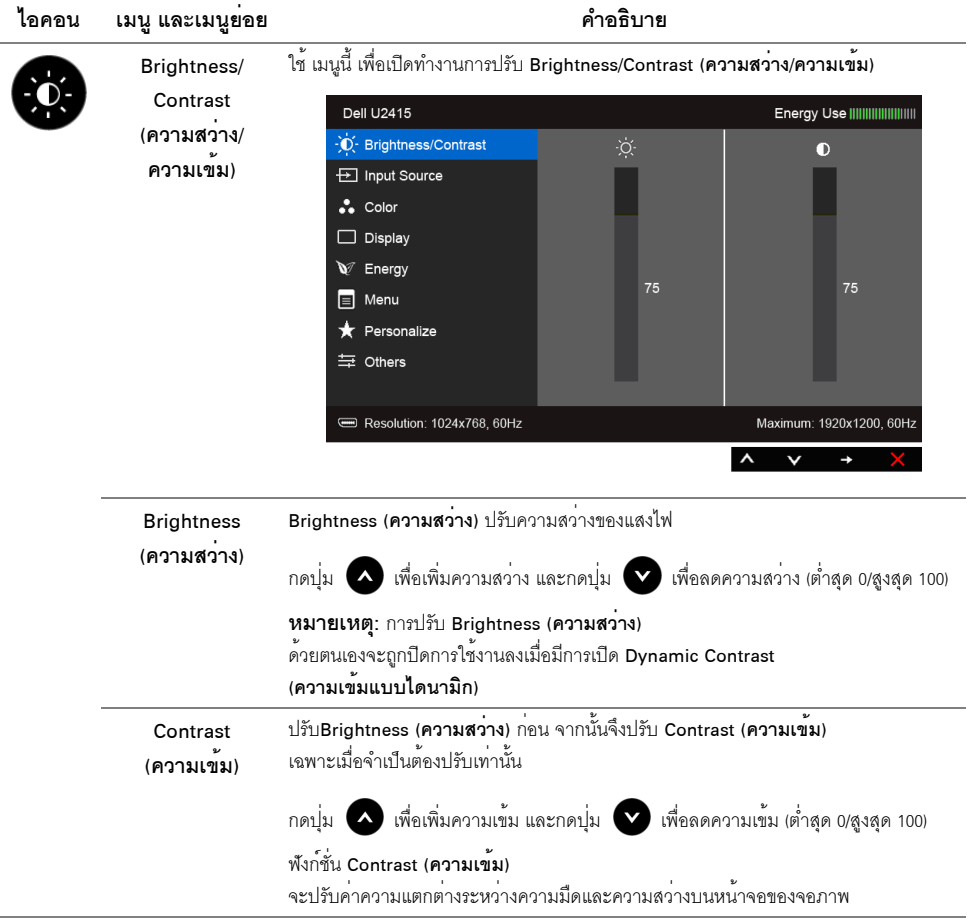

ł,

<span id="page-41-0"></span>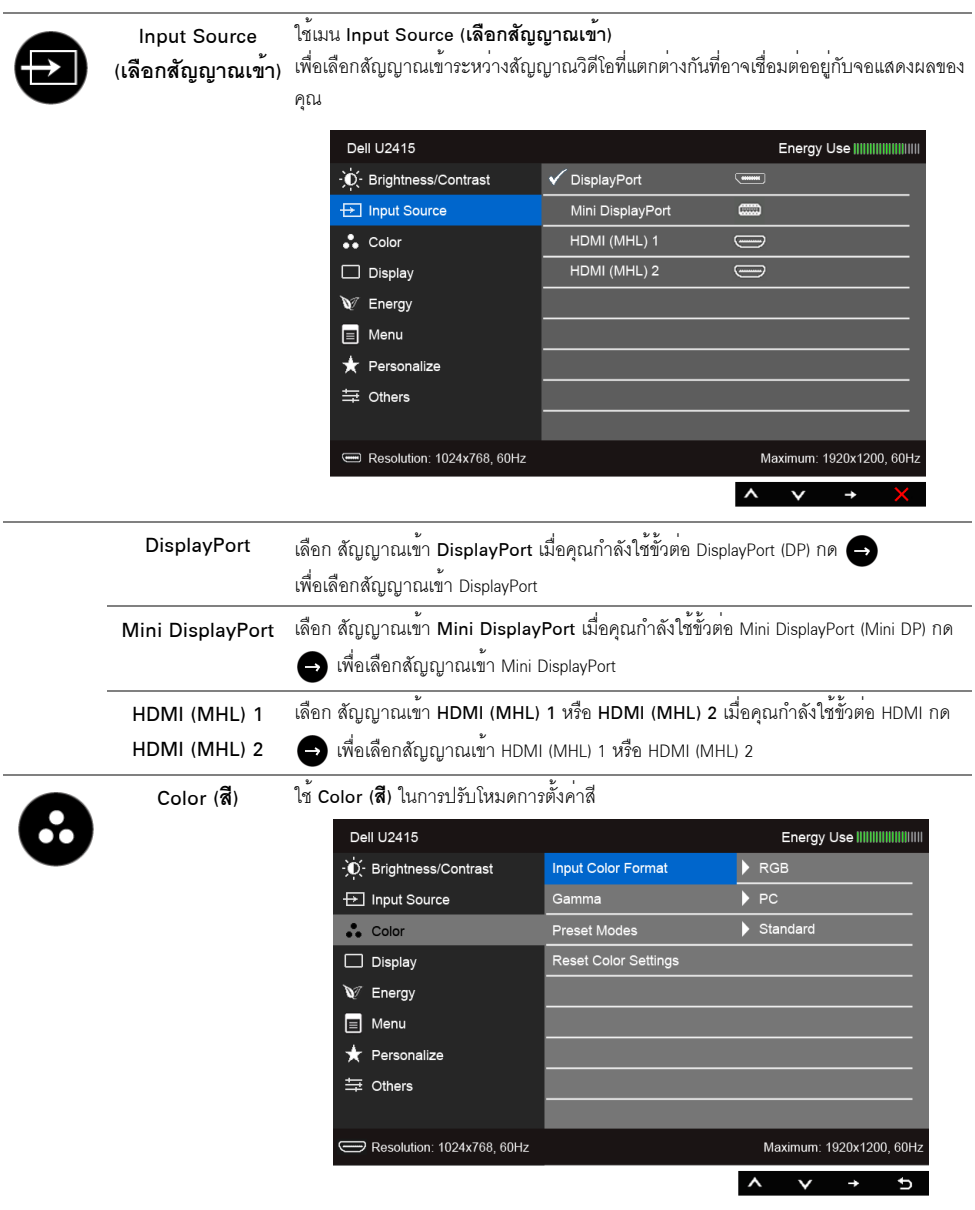

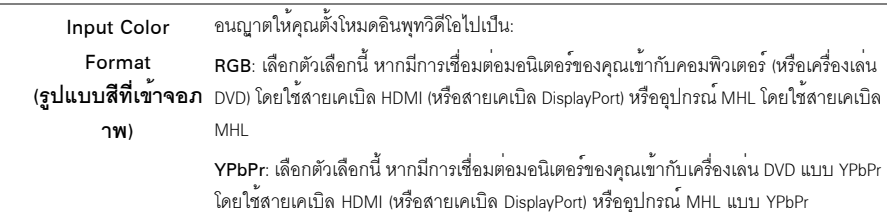

หรือหากไม่มีการตั้งค<sup>่</sup>าเอาท์พุทสีสำหรับ DVD (หรืออุปกรณ<sup>์</sup> MHL) เป็น RGB

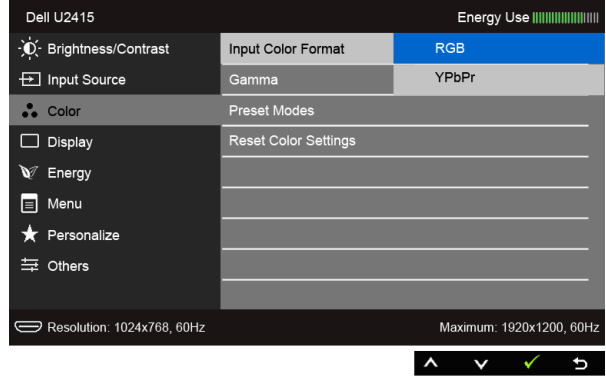

Gamma (แกมมา) อนุญาตให้คุณตั้งคา Gamma (แกมมา) เป็น PC หรือ MAC

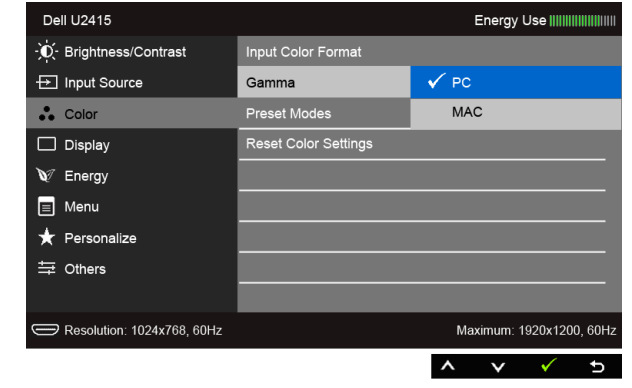

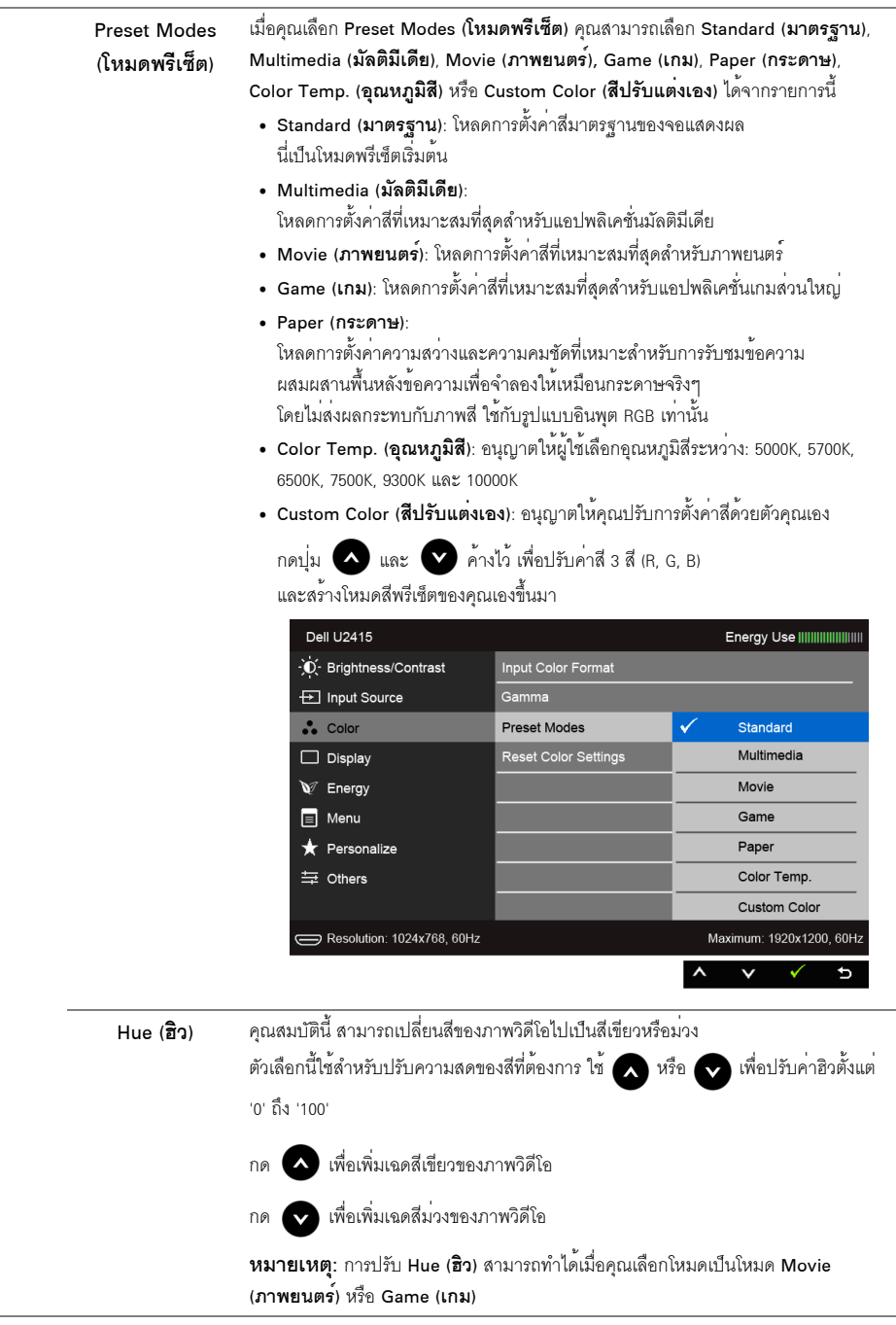

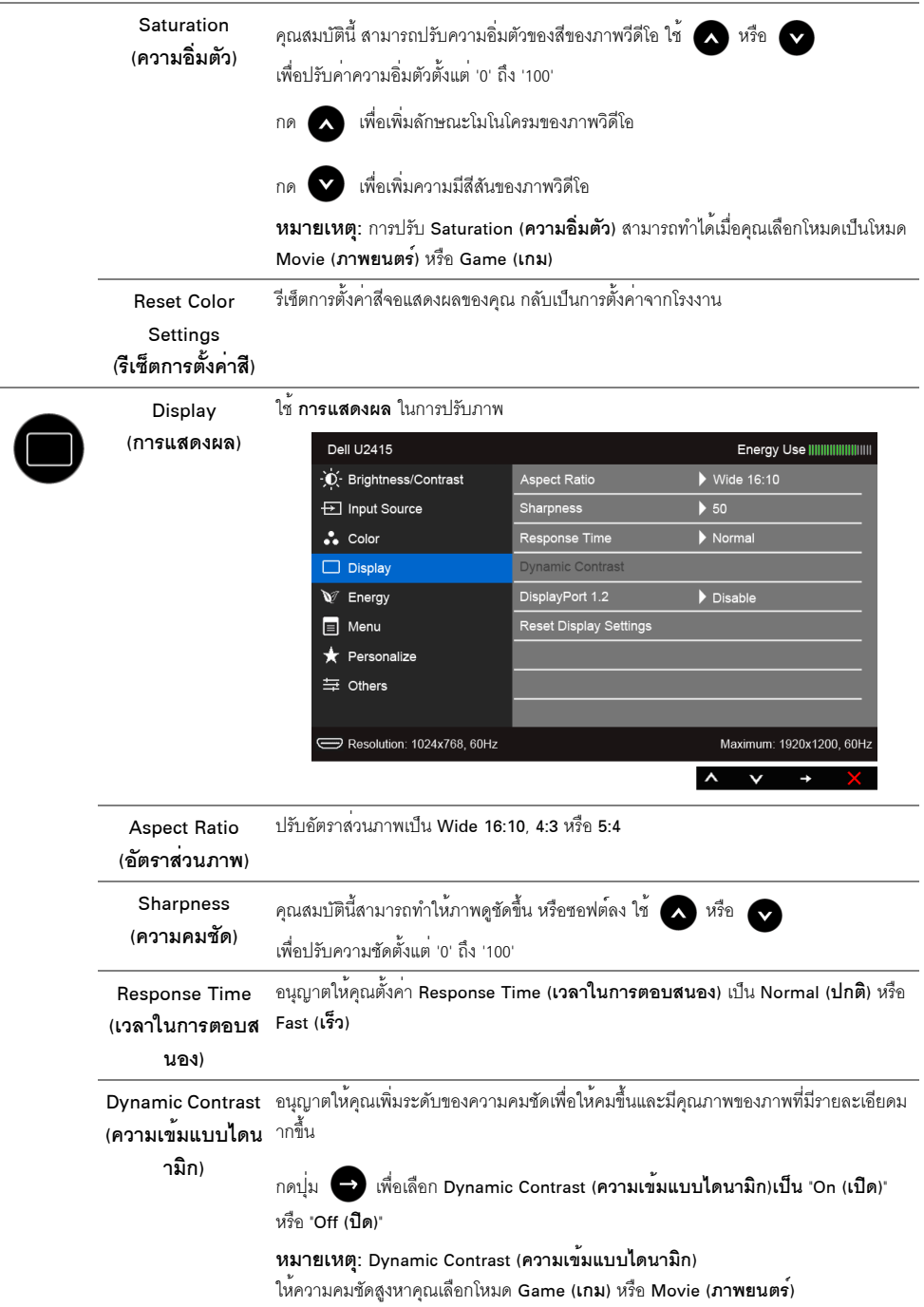

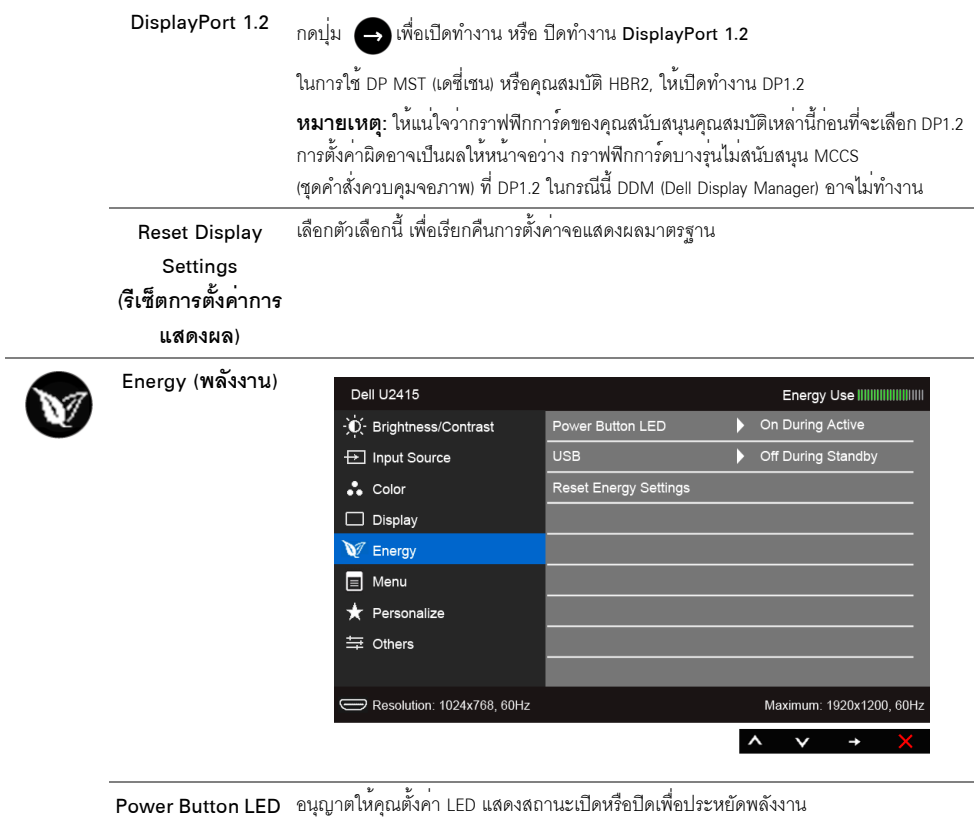

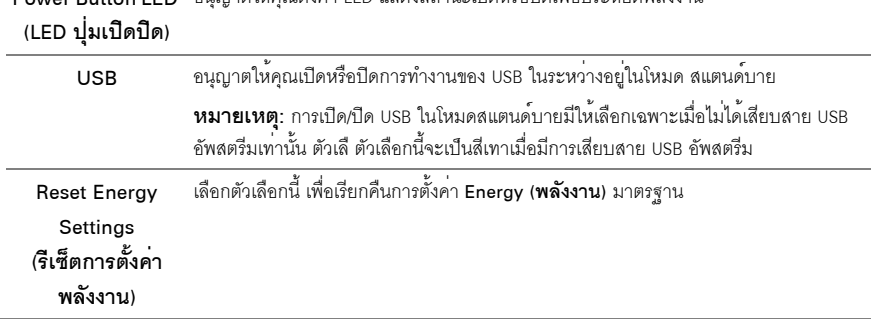

<span id="page-46-0"></span>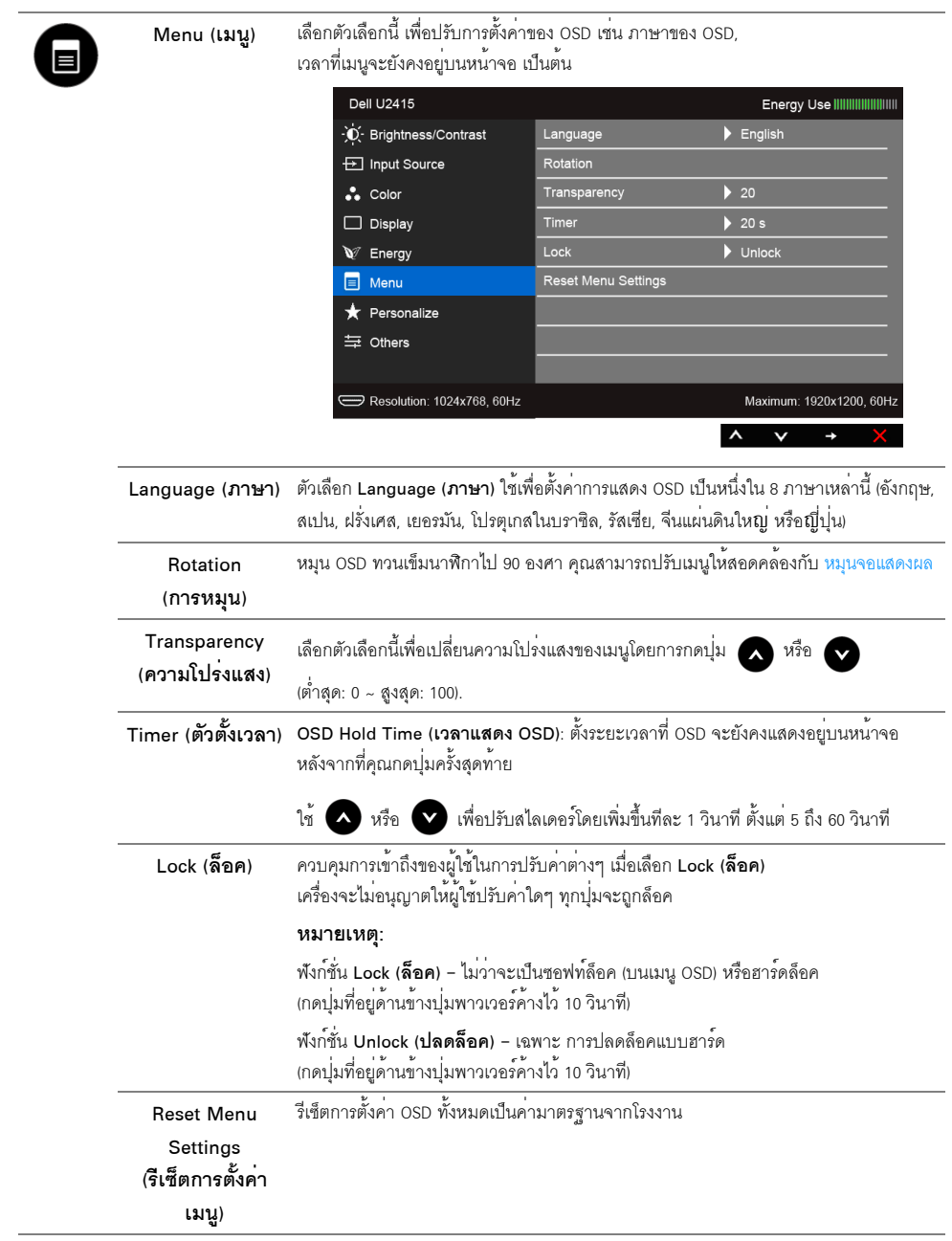

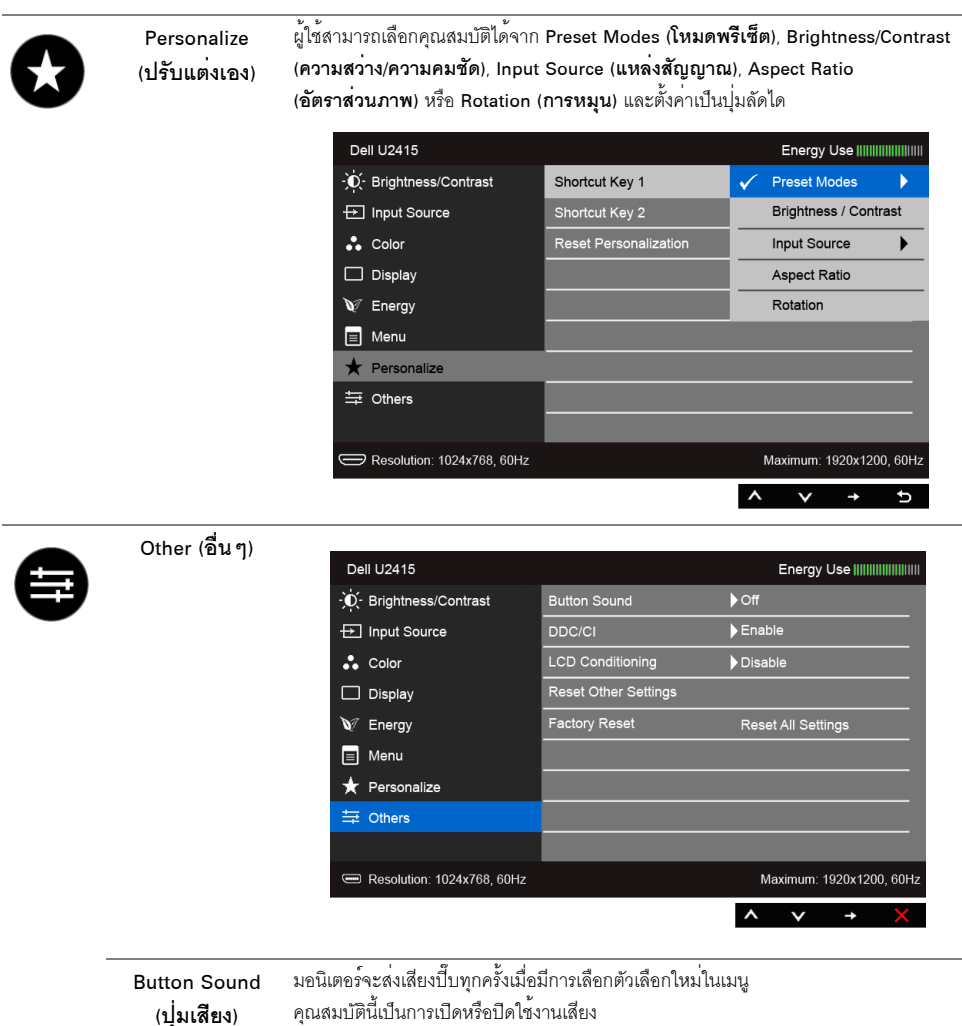

DDC/CI

DDC/CI (Display Data Channel/Command Interface)

้อนุญาตให้คุณปรับค<sup>่</sup>าพารามิเตอร<sup>์</sup>จอแสดงผลของคุณ (ความสว่าง, ความสมดุลของสี ฯลฯ) ผ่านซอฟต์แวร์บนคอมพิวเตอร์ของคุณ

คุณสามารถปิดทำงานคุณสมบัตินี้โดยการเลือก Disable (**ปิดทำงาน**)

เปิดทำงานคุณสมบัตินี้ เพื่อสัมผัสประสบการณ์การใช้งานที่ยอดเยี่ยมที่สุด และให้ได้สมรรถนะที่ดีที่สุดจากจอแสดงผลของคุณ

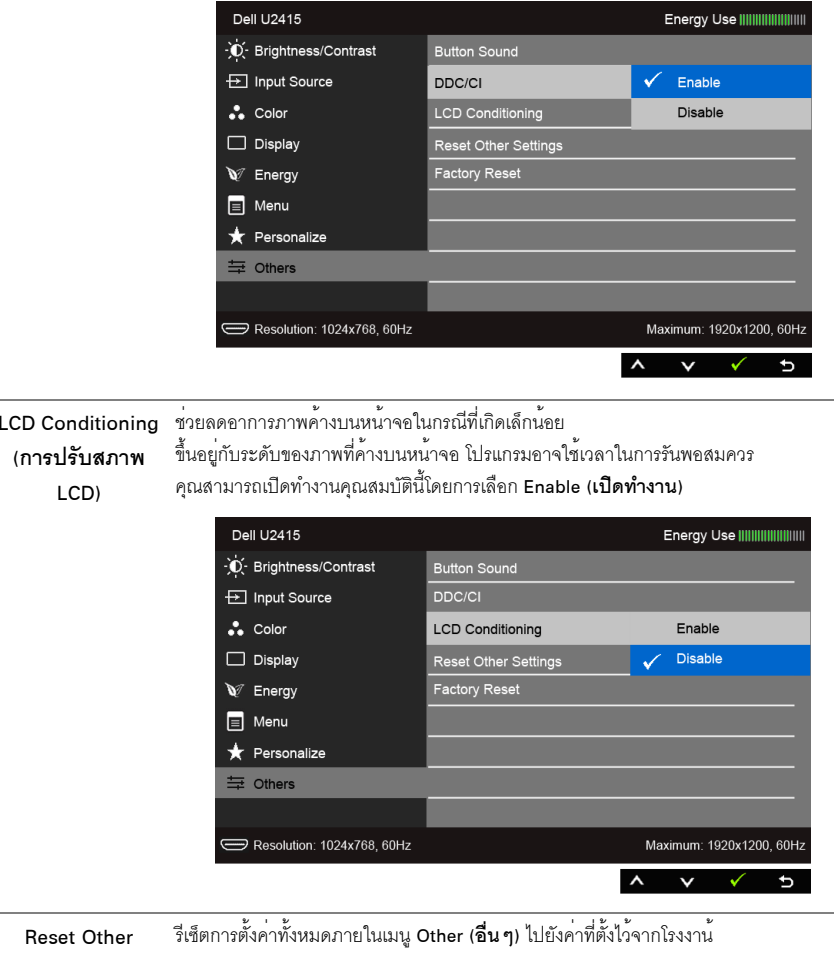

Settings .<br>เริ่เซ็ตการตั้งค่า อื่น ๆ) ์ รีเซ็ตการตั้งค<sup>่</sup>าทั้งหมดเป็นค<sup>่</sup>ามาตรฐานจากโรงงาน **Factory Reset** (การรีเซ็ตคาจากโร งงาน)

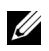

**หมายเหต**ุ: จอมอนิเตอร์มีคุณสมบัติการปรับค<sup>่</sup>าความสว*่า*งเพื่อชดเชยการใช<sup>้</sup>งาน LED ในตัว

### ข<sup>้</sup>อความเตือน OSD

เมื่อมีการเปิดใช้งานคุณสมบัติ Dynamic Contrast (ความเข<sup>้</sup>มแบบได<sub>้</sub>นามิก) (ในโหมดพรีเซ็ตเหล<sup>่</sup>านี้: Game (เกม) หรือ<br>Movie (**ภาพยนตร**์)) การปรับความสว*่*างด้วยตนเองจะไม่สามารถใช้งานได้

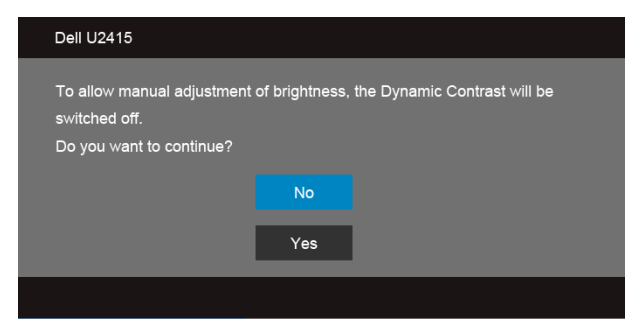

้<br>เมื่อจอภาพไม**่**รองรับโหมดความละเอียดบางโหมด คุณจะเห็นข<sup>้</sup>อความต่อไปนี้:

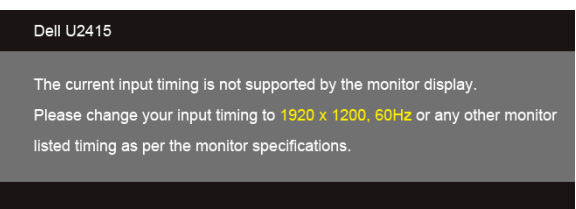

นี่หมายความว่าจอแสดงผลไม<sup>่</sup>สามารถซึ<sub>่</sub>งโครไนซ์กับสัญญาณที่ได้รับจากคอมพิวเตอร์ได้ ดู <u>ข้อมูลจำเพาะของจอ</u>ภาพ สำหรับช่วงความถี่ในแนวนอนและแนวตั้งที่จอแสดงผลนี้สามารถใช้ได้ โหมดที่แนะนำคือ 1920 x 1200 คณจะเห็นข<sup>้</sup>อความต<sup>่</sup>อไปนี้ก่อนปิดใช<sup>้</sup>ฟังก<sup>์</sup>ชั่น DDC/CI:

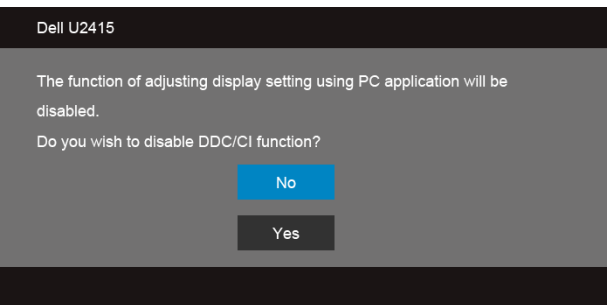

เมื่อจอภาพเข<sup>้</sup>าส่โหมด Power Save (**ประหยัดพลังงาน**) จะมีข้อความต<sup>่</sup>อไปนี้ปรากภขึ้น:

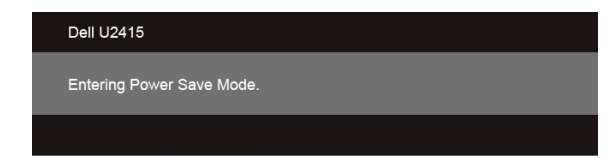

เปิดใช<sup>้</sup>คอมพิวเตอร<sup>์</sup> และปลุกจอภาพ เพื่อให<sup>้</sup>สามารถใช<sup>้</sup>งาน OSD ได<sup>้</sup>

ถ้าคุณกดปุ่มใดๆ นอกเหนือจากปุ่มเพาเวอร์ จะมีข้อความใดข้อความหนึ่งต่อไปนี้ปรากฏขึ้น ตามสัญญาณเข้าที่เลือก:

สัญญาณ HDMI (MHL)/Mini DisplayPort/DP ขาเข้า

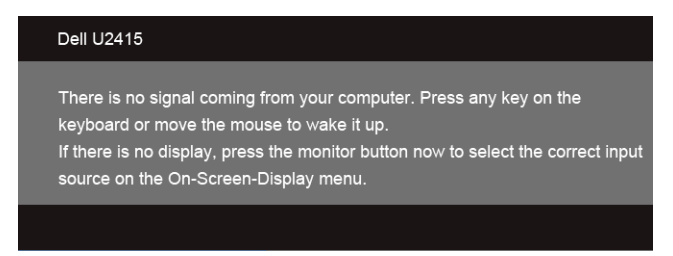

#### สัญญาณ HDMI (MHL) ขาเข<sup>้</sup>า

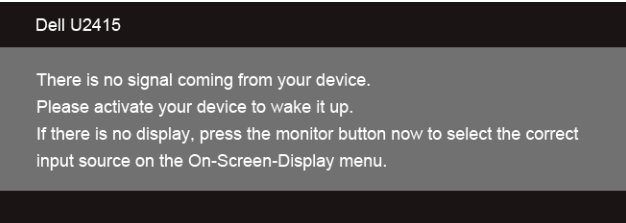

หากมีการเลือก HDMI (MHL), Mini DisplayPort หรืออินพุท DP และไม่มีการเชื่อมต่อสายเคเบิลที่เกี่ยวข้อง จะปรากฏกล่องข้อความโต้ตอบแบบลอยดังที่แสดงไว้ด้านล่าง

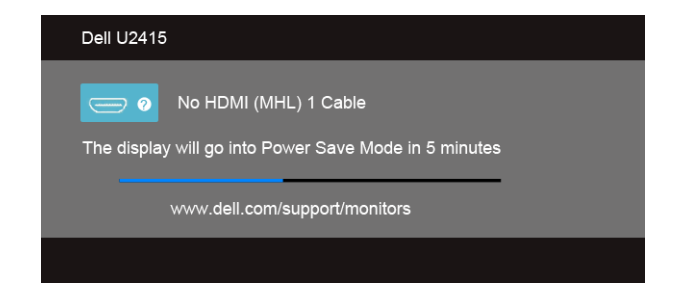

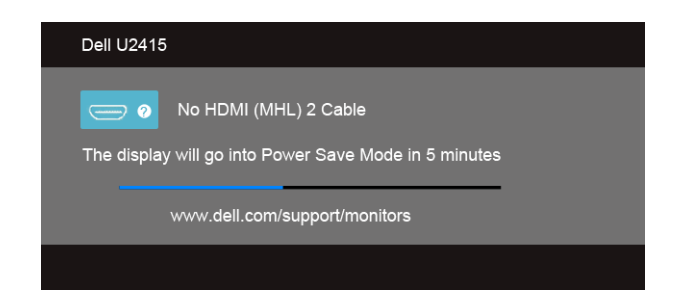

หรือ

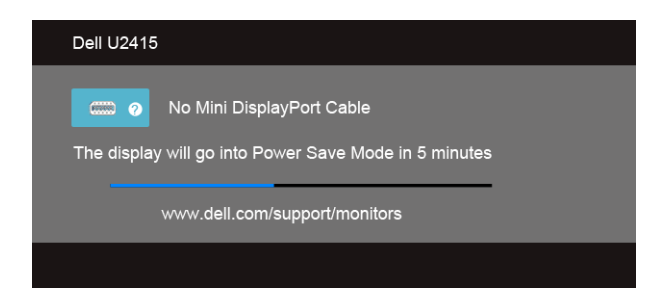

หรือ

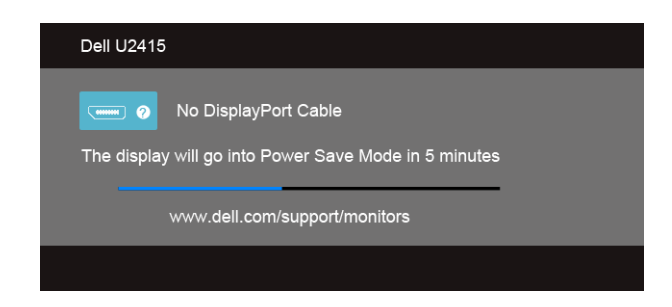

ดูรายละเอียดเพิ่มเติมจาก การแก<sup>้</sup>ไขปัญหาเบื้องต<sup>้</sup>น

# <span id="page-52-0"></span>การตั้งคาความละเอียดที่เหมาะสมที่สุด

การตั้งค่ามอนิเตอร์เป็นความคมชัดสูงสุด:

ใน Windows  $^\circledR$  7, Windows  $^\circledR$  8, และ Windows  $^\circledR$  8.1:

- ี สำหรับ Windows<sup>®</sup> 8 และ Windows<sup>®</sup> 8.1 เท<sup>่</sup>านั้น เลือกรูปแบบภาพเดสก์ท็อปเพื่อสลับไปยังคลาสิคเดสก<sup>์</sup>ท็อป
- 2 คลิกขาวบนคสก์ท็อปและเลือก **ความละเดียดของหน้าจอ**
- ์<br>คลิกรายการหล<sup>่</sup>นลงของความละเดียดของหน้าจอและเลือก 1920 x 1200  $\mathbf{z}$
- คลิก OK

.<br>ถ้าคณไม่เห็นตัวเลือก 1920 x 1200 คณอาจจำเป็นต้องปรับปรงไดรเวอร์กราฟฟิกของคณ ขึ้นอย่กับคอมพิวเตอร์ของคณ ให้ทำกระบวนการแบบใดแบบหนึ่งต<sup>่</sup>คไปนี้:

ถ้าคุณมีคอมพิวเตอร์เดสก์ท็อป หรือคอมพิวเตอร์พกพาของ Dell:

ไปยัง http://www.dell.com/support ปอนแท็กบริการของคณ และดาวน์โหลดไดรเวอร์กราฟฟิกลาสุดสำหรับกราฟฟิกการ์ดของคุณ

ถ้าคุณใช้คอมพิวเตอร์ที่ไม่ใช่ของ Dell (แบบพกพาหรือเดสก์ท็อป):

- ไปยังหน้าเว็บไซต์สนับสนุนสำหรับคอมพิวเตอร์ของคุณ และดาวน์โหลดไดรเวอร์กราฟฟิกลาสุด
- ไปยังเว็บไซต์กราฟฟิกการ์ดของคุณ และดาวน์โหลดไดรเวอร์กราฟฟิกล่าสุด

# <span id="page-52-1"></span>การใช้ตัวเอียง เดือย และส่วนต่อแนวตั้ง

**หมายเหตุ**: การติดตั้งใดยืนอื่นๆ โปรดดูที่คู่มือการยืนตามลำดับการตั้งค<sup>่</sup>าสำหรับคำแนะนำในการติดตั้ง

### เอียง, หมุน

ด้วยขาตั้งที่ติดกับจอมอนิเตอร์ คุณสามารถเอียงและหมุนจอมอนิเตอร์เพื่อความสะดวกในการรับชมที่มุมมองต<sup>่</sup>างๆ ได

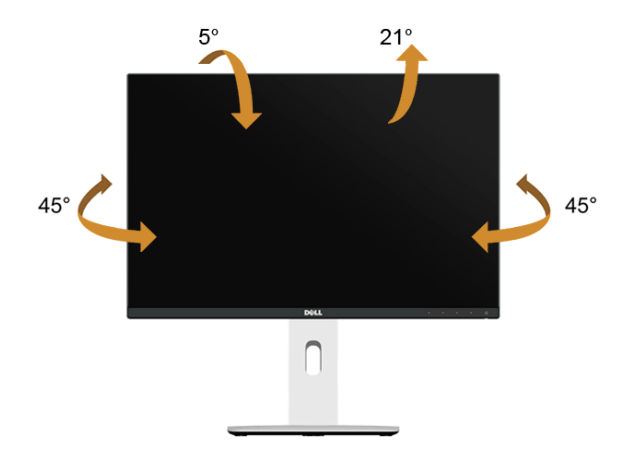

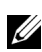

### <span id="page-53-0"></span>้<br>ส่วนต่อแนวตั้ง

// หมายเหตุ: ขาตั้งยืดตามแนวตั้งได้มากถึง 115 มม. ภาพด้านลางสาธิตถึงวิธีการยืดขาตั้งในแนวตั้ง

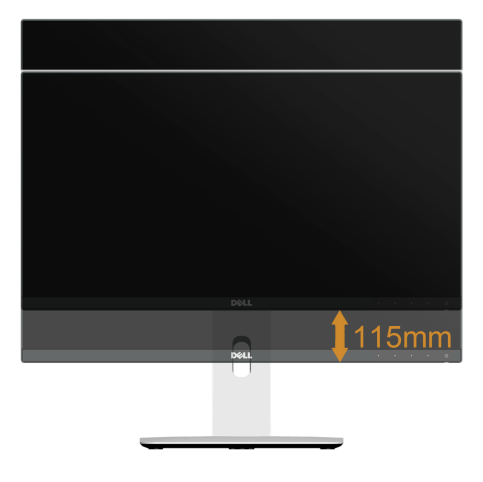

#### การหมุนจอภาพ

ก่อนจะหมุนจอภาพ ควรยืดจอภาพออกในแนวตั้งจนสุด (สวนต่อแนวตั้ง) และเอียงจนสุด<br>เพื่อป้องกันไม่ให้กระทบกับขอบลางของจอภาพ

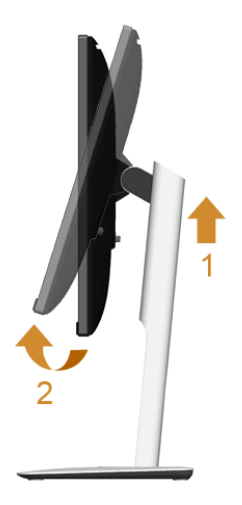

### หมุนตามเข็มนาฬิกา

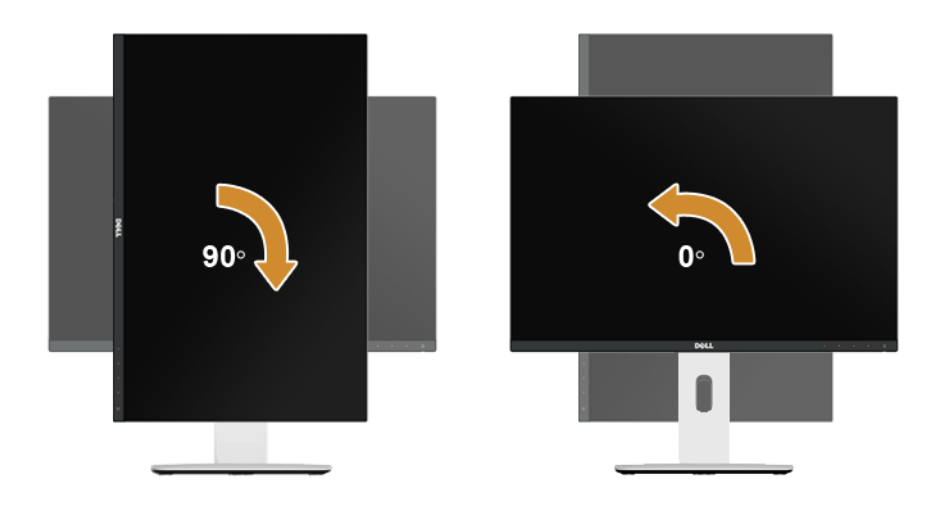

หมุนทวนเข็มนาฬิกา

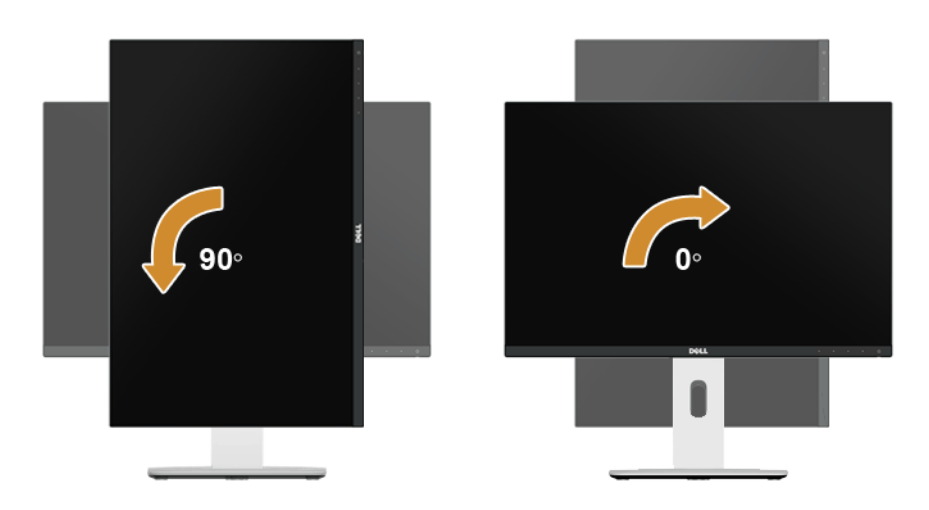

#### ติดตั้งแบบกลับหัว (180°)

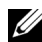

**หมายเหตุ**: ในการติดตั้งแบบกลับหัว (180°) ให้ถอดขาตั้งออก และใช้วิธีการติดตั้งบนผนังแทน (ตัวเลือก)

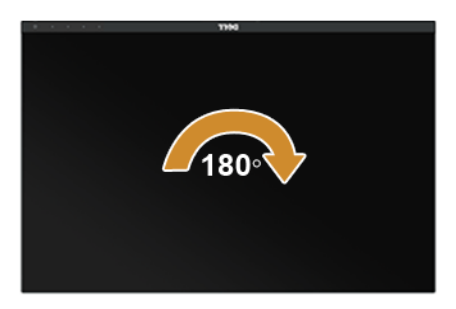

www.dell.com/support และดูในส**่วนของการดาวน์โหลดเพื่อหาไดรเวอร์วิดีโอ**ที่อัพเดทลาสุด

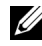

// หมายเหตุ: เมื่ออยู่ในโหมดมุมมองภาพแนวตั้งคุณอาจพบบัญหาประสิทธิภาพในการทำงานลดลง ์<br>ใบแคบพลิเคชับที่เบ้บการใช้ภาพกราฟิก (เกบ 3 บิติ เป็บต้บ)

## การตั้งคามอนิเตอร์ค

ความสามารถในการหมุนตามเข็มนาฬิกา 90° หมุนทวนเข็มนาฬิกา 90° และติดตั้งแบบกลับหัว .<br>(180°)จะชวยให้สามารถจัดวางขอบที่บางที่สดของมอนิเตอร์แต่ละเครื่องติดกันได<sup>้</sup> เพื่อให้แน่ใจว่ามีชองว่างน้อยที่สุดระหว่างภาพที่แสดง คำแนะนำการตั้งค่ามอนิเตอร์คู่:

### แบบแนวนอน (แบบแต่ละเครื่องติดกัน)

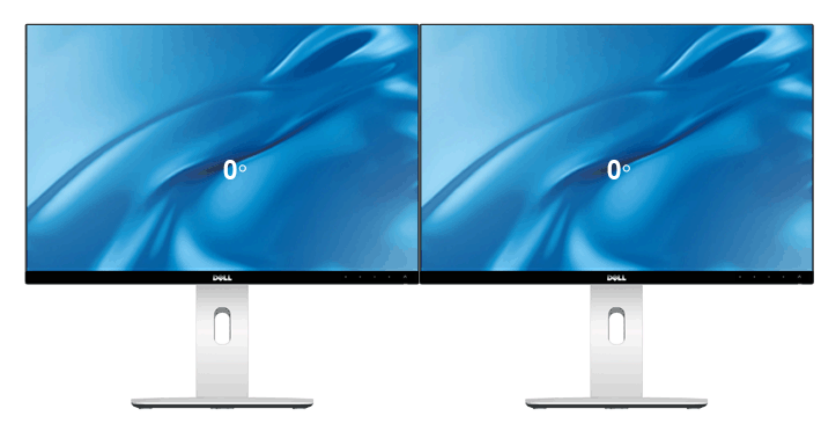

#### ้<br>แบบแนวนอน (แบบบนและล<sup>่</sup>าง)

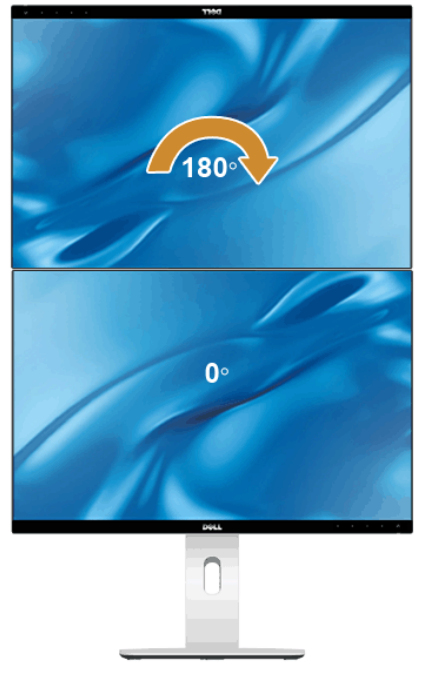

รองรับโดยวิธีการติดตั้งบ นผนัง (ตัวเลือก)

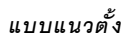

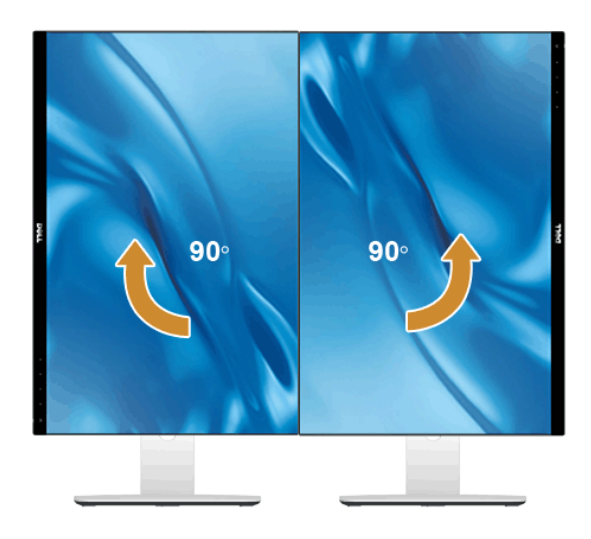

# <span id="page-57-0"></span>การปรับตั้งคาการแสดงผลหมุนหน้าจอของระบบ

หลังจากที่คุณหมุนจอแสดงผลของคุณแล้ว คุณจำเป็นต้องดำเนินการตามขั้นตอนด้านลางให้เสร็จ เพื่อปรับตั้งการแสดงผลหมนหน้าจอของระบบ

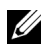

11 หมายเหตุ: ถ้าคุณกำลังใช้จอแสดงผลกับคอมพิวเตอร์ที่ไม่ใช่ของเดลล์ ิคณจำเป็นต้องไปยังเว็บไซต์ไดรเวอร์กราฟฟิก หรือเว็บไซต์ของผู้ผลิตคอมพิวเตอร์ของคณ เพื่อดูข้อมูลเกี่ยวกับการหมุนระบบปฏิบัติการของคุณ

การปรับตั้งคาการแสดงผลหมุนหน้าจอ:

- 1 คลิกขวาที่เดสก<sup>์</sup>ท็อป และคลิก **คุณสมบัติ**
- 2 เลือกแท็บ **การตั้งค<sup>่</sup>า และคลิก ขั้นสูง**
- 3 ถ้าคุณใช<sup>้</sup>กราฟิกการ์ด ATI ให<sup>้</sup>เลือกแท็บ **การหมุน** และตั้งค<sup>่</sup>าการหมุนที่ต้องการ
- 4 ภ<sup>ั</sup>กคุณใช้กราฟิกการ์ด<sub>ี</sub>กVidiaให<sup>้</sup>คลิกที่แท็บ nVidia ในคอลัมน์ซ้ายมือ เลือก NVRotate ิจากนั้นเลือกการหมนที่ต้องการ
- 5 ถ้าคุณใช้กราฟิกการ์ด Intel<sup>®</sup> ให้เลือกแท็บกราฟิก Intel คลิกที่ **คุณสมบัติกราฟิก** เลือกแท็บ **การหมุน** จากนั้นตั้งค่าการหมุนที่ต้องการ
- หมายเหตุ: ถ้าคุณไม่เห็นตัวเลือกการหมุน หรือระบบทำงานไม่ถูกต้อง ให้ไปที่ www.dell.com/support U แล้วดาวน์โหลดไดรเวอร์ลาสุด สำหรับกราฟิกการ์ดของคุณ

## <span id="page-58-2"></span><span id="page-58-0"></span>∕∧ คำเตือน: กอนที่คุณจะเริ่มกระบวนการใด ๆ ในส่วนนี้ ให**้ปฏิบัติตาม ขั้นตอนเพื่อความปลอดภั**ย

### <span id="page-58-1"></span>การทดสอบตัวเอง

จอแสดงผลของคุณมีคุณสมบัติในการทดสอบตัวเอง ซึ่งช่วยให้คุณตรวจสอบว่าจอแสดงผลทำงานได้เหมาะสมหรือไม่ ้ถ้าจุกแสดงผลและคุณพิวเตอร์ของคุณเชื่อมต่อกันอย่างเหมาะสมแล้ว แต่หน้าจุคยังมืดอย ให้รับการทดสอบตัวเคงของจอภาพ โดยการทำตาบขั้นตอบต่อไปนี้

- 1 ปิดเครื่องทั้งคอมพิวเตอร์และจอแสดงผลของคณ
- 2 ดึงสายเคเบิลวิดีโอออกจากด้านหลังของคอมพิวเตอร์ เพื่อให้แน่ใจในการดำเนินการทดสอบด้วยตัวเองอย่างถกต้อง ให้ถคดสายเคเบิลดิจิตคลทั้งหมดคกกจากด้านหลังของคอมพิวเตอร์
- เปิดจคแสดงผล 3

กล่องโต้ตอบควรจะปรากภบนหน้าจอ (บนพื้นหลังสีดำ) ถ้าจอแสดงผลในขณะที่อยู่ในโหมดการทดสอบตัวเอง ไฟเพาเวอร์ LED จะเป็นสีขาว นอกจากนี้ ขึ้นกับสัญญาณเข้าที่เลือก

กลองโต้ตอบแบบใดแบบหนึ่งที่แสดงด<sup>้</sup>านลางจะเลื่อนผ<sup>่</sup>านหน<sup>้</sup>าจออย<sup>่</sup>างต<sup>่</sup>อเนื่อง

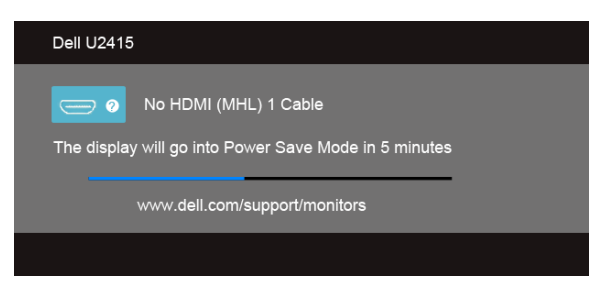

หรือ

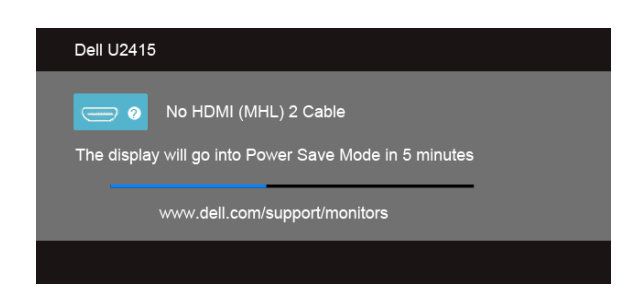

หรือ

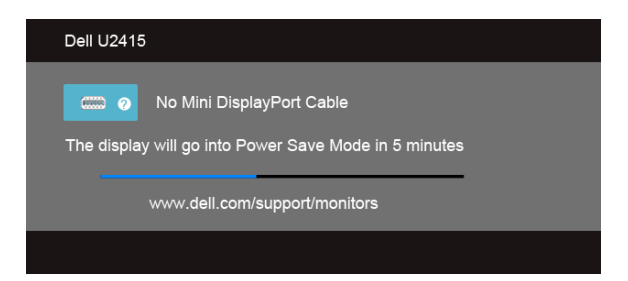

หรือ

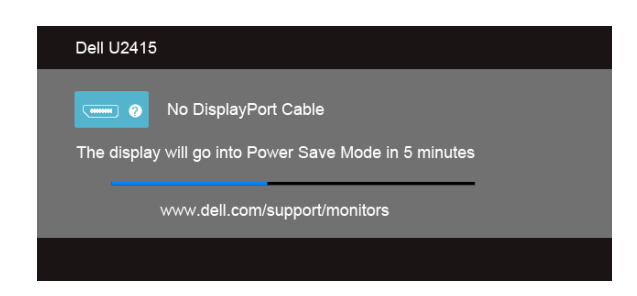

- ึกลองนี้อาจปรากภระหว<sup>่</sup>างที่ระบบทำงานตามปกติด้วย หากถอดสายวิดีโอออก หรือสายวิดีโอเกิดชำรดเสียหาย 4
- 5 ปิดจอแสดงผลของคุณ และต่อสายสัญญาณภาพใหม่ จากนั้นเปิดทั้งคอมพิวเตอร์และจอแสดงผลของคุณ
- .<br>ถ้าหน้าจอภาพของคุณวาง หลังจากที่คุณดำเนินการตามกระบวนการก่อนหน้านี้แล**้**ว

ให้ตรวจสอบคอนโทรลเลอร์การแสดงผล และคอมพิวเตอร์ของคณ เพราะจอแสดงผลของคณทำงานเป็นปกติ

## <span id="page-59-0"></span>ระบบตรวจวิเคราะห์ที่ติดตั้งมาพร<sup>ั</sup>คมเครื่อง

จอภาพของคณติดตั้งเครื่องมือตรวจวิเคราะห์ เพื่อช่วยตรวจสอบว่าสิ่งผิดปกติที่กำลังเกิดขึ้นบนหน้าจอ เป็นปัญหาที่เกิดจากจอภาพ หรือระบบคอมพิวเตอร์และวิดีโอการ์ดของคุณ

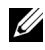

**หมายเหต**: คณสามารถรันระบบตรวจวิเคราะห์นี้ได**้ เมื่อปลดสายสัญญาณภาพออก และจอภาพอย**่ใน โหมดการทดสอบตัวเองเท่านั้น

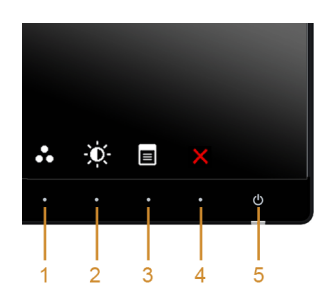

การรับระบบตรวจวิเคราะห์ที่ติดตั้งบากับเครื่อง

- 1 ตรวจสอบว<sup>่</sup>าหน้าจอสะอาด (ไม่มีผุ่นบนหน้าจอ)
- 2 ถอดสายสัญญาณภาพออกจากด<sup>้</sup>านหลังของคอมพิวเตอร์หรือจอภาพ จอภาพจะเข้าสู่โหมดการทดสอบตัวเอง
- .<br>3 กด**ปุ่ม 1** และ **ปุ่ม 4** บนแผงด้านหน้าค้างไว้พร้อมกันนาน 2 วินาที หน้าจอสีเทาจะปรากฏขึ้น
- 4 ตรวจสอบหน้าจอเพื่อหาสิ่งผิดปกติอย่างละเอียด
- กด**บุ่ม 4** บนแผงด<sup>้</sup>านหน้า อีกครั้ง สีของหน้าจอจะเปลี่ยนเป็นสีแดง 5
- 6 ตรวจสอบการแสดงผลเพื่อหาสิ่งผิดปกติ
- 7 ทำตามขั้นตอนที่ 5 และ 6 ซ้ำอีกครั้ง เพื่อตรวจสอบการแสดงผลบนหน<sup>้</sup>าจอสีเขียว สีน้ำเงิน ดำ และสีขาว รวบถึงหน้าจดขัดควาบ

การทดสอบเสร็จสิ้นเมื่อหน<sup>้</sup>าจอข<sup>้</sup>อความปรากฏขึ้น ออกจากการทำงานโดน**ปุ่ม 4** ซ้ำอีกครั้ง ถ้าคุณตรวจไม<sup>่</sup>พบสิ่งผิดปกติบนหน<sup>้</sup>าจอ ด้วยการใช้เครื่องมือตรวจวิเคราะห์ที่ติดตั้งมาพร<sup>้</sup>อมเครื่อง แสดงว่าจุดภาพทำงาบปกติ ตรวจสุดบการ์ดวิดีโค และคุณพิวเตอร์

# <span id="page-60-0"></span>ู่ บัญหาทั่วไป

ตารางต<sup>่</sup>อไปนี้บรรจุข้อมูลทั่วไปเกี่ยวกับบัญหาของจอแสดงผลที่คุณอาจพบ และวิธีที่อาจแก<sup>้</sup>ไขบัญหาได้:

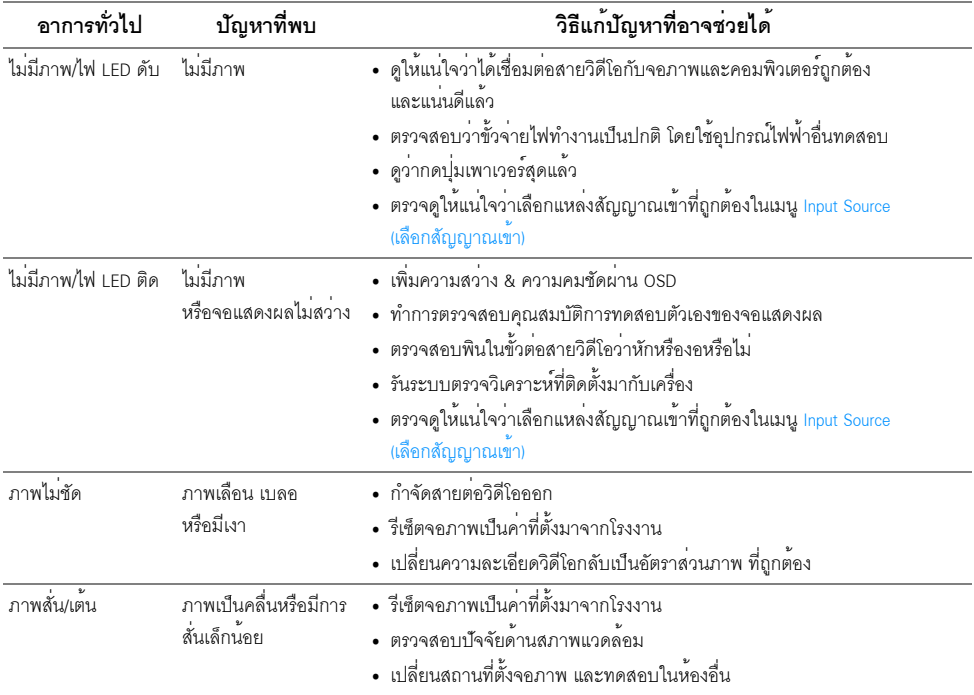

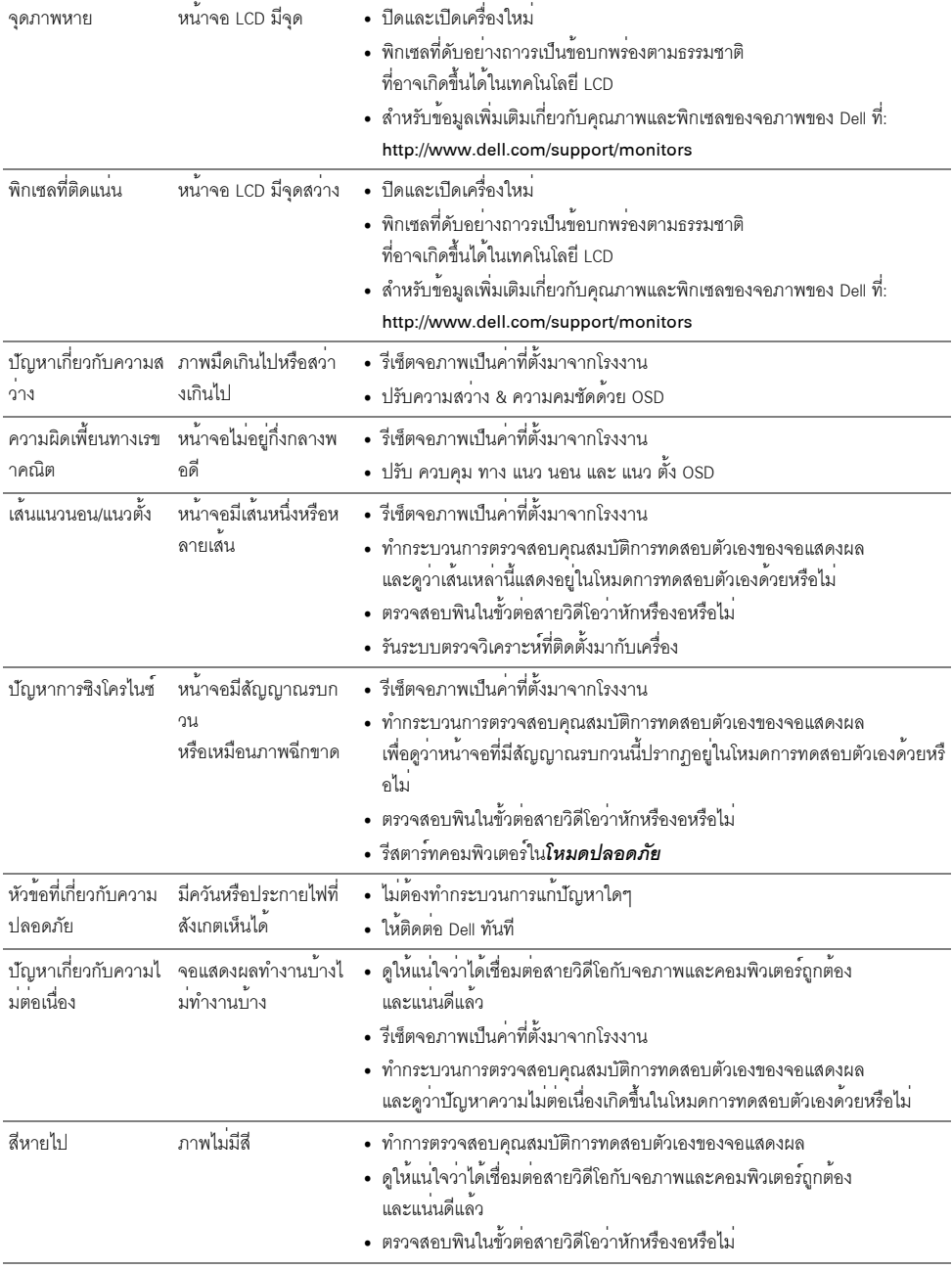

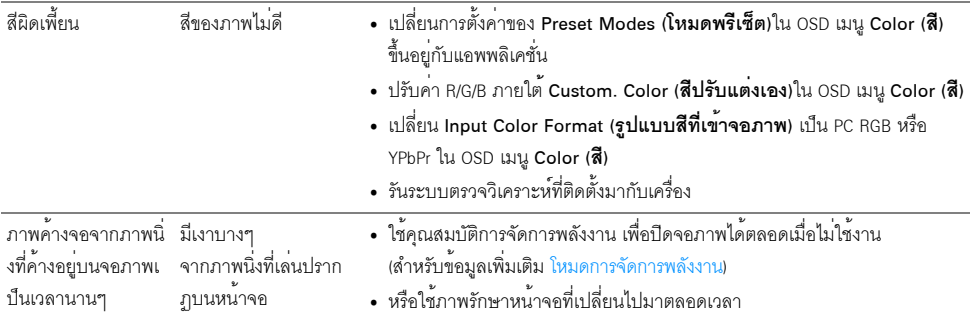

# <span id="page-62-0"></span>ปัญหาเฉพาะของผลิตภัณฑ์

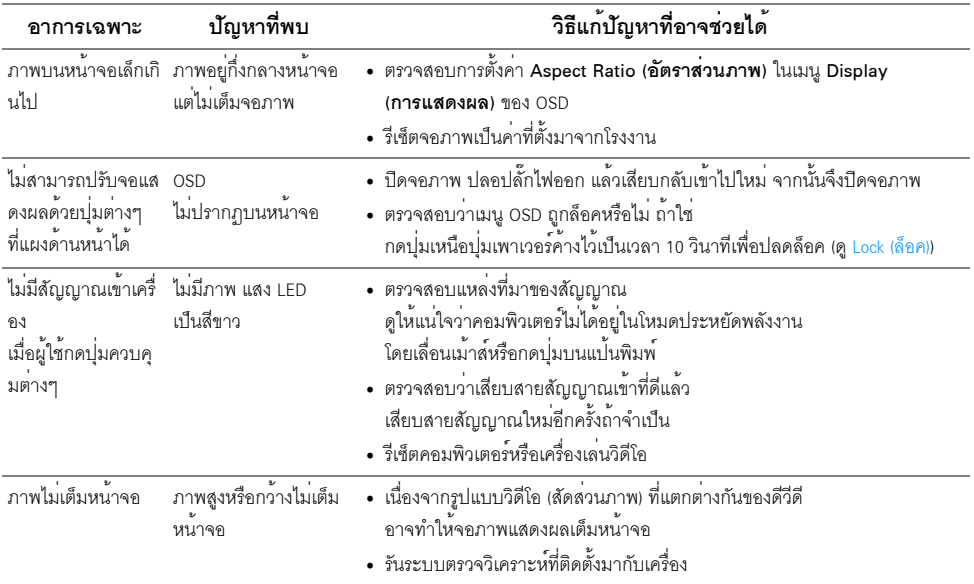

# <span id="page-63-2"></span><span id="page-63-0"></span>ปัญหาเฉพาะเรื่อง Universal Serial Bus

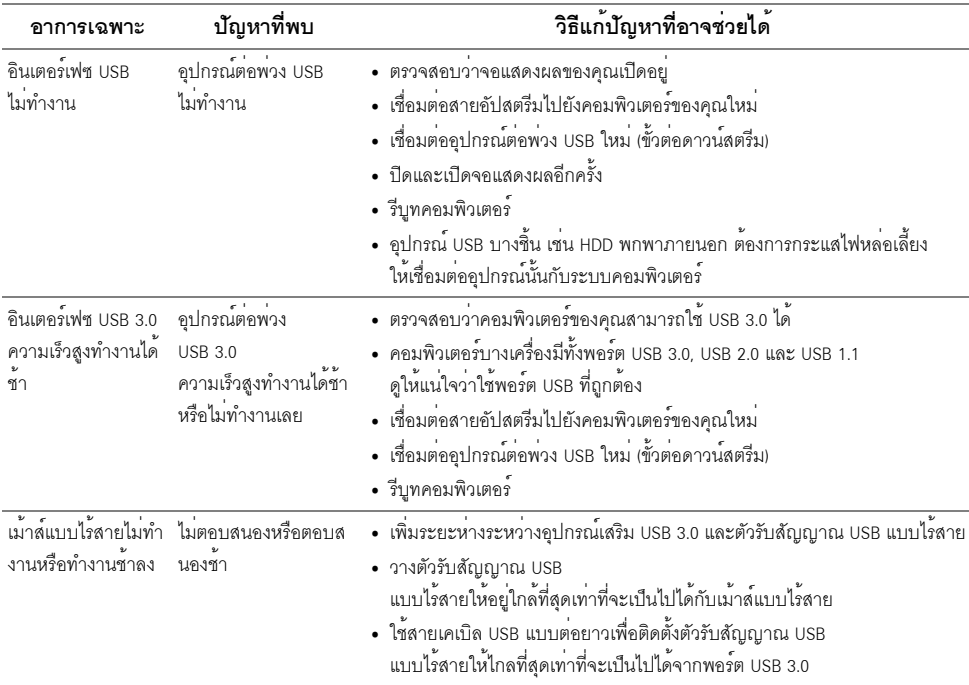

## <span id="page-63-3"></span><span id="page-63-1"></span>ปัญหาเฉพาะสำหรับ Mobile High-Definition Link (MHL)

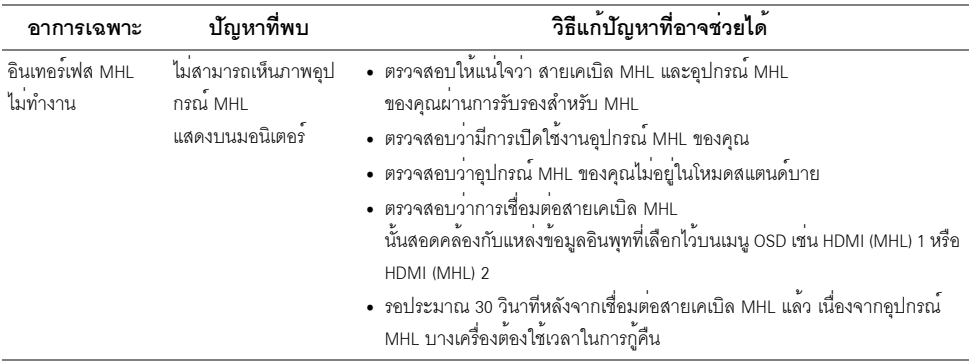

#### <span id="page-64-0"></span>คำเตือน: ขั้นตอนเพื่อความปลอดภัย

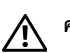

<span id="page-64-4"></span>้คำเตือน: การใช้ตัวควบคุม การปรับแต<sup>่</sup>ง หรือกระบวนการอื่น ๆ ที่นอกเหนือจากที่ระบุไว้ในเอกสารนี้ ้อาจทำให้เกิดไฟฟ้าช็อต อันตรายจากกระแสไฟฟ้า และ/หรืออันตรายจากอุปกรณ์ได้

สำหรับข้อมูลเกี่ยวกับขั้นตอนเพื่อความปลอดภัย ให้ดู *คู่มือข้อมูลผลิตภัณฑ์* 

# <span id="page-64-1"></span>ขอสังเกตของ FCC (ในสหรัฐอเมริกาเท**่านั้น**)

สำหรับประกาศ FCC และข้อมูลระเบียบข้อบังคับอื่นๆ ให<sup>้</sup>ดูเว็บไซต<sup>์</sup>เกี่ยวกับความสอดคล<sup>้</sup>องกับระเบียบข้อบังคับที่ www.dell.com/regulatory\_compliance

## <span id="page-64-3"></span><span id="page-64-2"></span>ติดต่อ Dell

สำหรับลูกค<sup>้</sup>าในประเทศสหรัฐอเมริกา, โทร 800-WWW-DELL (800-999-3355)

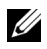

11 หมายเหตุ: ถ้าคุณไม่มีการเชื่อมต่ออินเตอร์เน็ตที่ไช้ได้ คุณสามารถค้นหาข้อมูลผู้ติดต่อได้จากใบสั่งซื้อผลิตภัณฑ์, สลิปที่มาพร้อมผลิตภัณฑ์. ใบส่งของ หรือแคตาล็อกผลิตภัณฑ์ของ Dell

Dell มีการสนับสนนออนไลน์ และบริการทางโทรศัพท์ และตัวเลือกในการให้บริการหลายช่องทาง การให้บริการขึ้นอยู่กับประเทศและผลิตภัณฑ์ และบริการบางอย่างอาจไม่มีให้ในพื้นที่ของคุณ เพื่อดูเนื้อหาการสนับสนุนสำหรับจอมอนิเตอร์ในแบบออนไลน์:

1 เยี่ยมศมเว็บไซต์ www.dell.com/support/monitors

ในการติดต<sup>่</sup>อน่่ายขาย ผ่่ายสนับสนุนด้านเทคนิค หรือผ่่ายบริการลูกค้าของ Dell:

- เยี่ยมชมเว็บไซต์ www.dell.com/support  $\mathbf{1}$
- ตรวจสอบประเทศ หรือภูมิภาคในเมนูแบบดึงลง **เลือกประเทศ/ภูมิภาค** ที่ส**่**วนล<sup>่</sup>างของหน้า  $\overline{2}$
- คลิก **ติดต<sup>่</sup>คเรา** ที่ด้านซ้ายของหน้า  $\mathbf{z}$
- เลือกบริการหรือลิงค์การสนับสนุนที่เหมาะสม ตามความตองการของคณ  $\mathbf{A}$
- เลือกวิธีการติดต่อ Dell ที่คณสะดวก 5

# <span id="page-65-0"></span>การติดตั้งบอบิเตอร์

### ดำแนะนำที่ควรทราบ เกี่ยวกับการกำหนดคาความละเอียด

เพื่อประสิทธิภาพในการแสดงผลสงสด ขณะใช้ระบบปฏิบัติการ Microsoft®

Windows<sup>®</sup>ควรกำหนดความละเคียดในการแสดงผลเป<sup>็</sup>น **1920 x 1200** พิกเซล โดยทำตามขั้นตกนตกไปนี้:

ใน Windows  $^{\circledR}$  7. Windows  $^{\circledR}$  8. และ Windows  $^{\circledR}$  8.1:

- 1 สำหรับ Windows<sup>®</sup> 8 และ Windows<sup>®</sup> 8.1 เท<sup>่</sup>านั้น เลือกรูปแบบภาพเดสก์ท็อปเพื่อสลับไปยังคลาสิคเดสก์ท็อป
- 2 คลิกขวาบบเดสก์ท็อปและเลือก **ความละเอียดของหน้าจอ**
- คลิกรายการหล<sup>ุ</sup>่นลงของความละเอียดของหน้าจอและเลือก 1920 x 1200  $\overline{3}$
- ⊚តិก ∩κ  $\lambda$

ถ้าไม่เห็นความละเคียดที่แนะนำเป็นตัวเลือก ท่านอาจต้องอัพเดทไดรเวอร์กราฟิก โปรดเลือกเงื่อนไขด้านลางที่ตรงกับคอมพิวเตอร์ที่คุณใช้งานอยู่ และทำตามขั้นตอนที่มีให้

## ถ้าท่านมีเครื่องคอมพิวเตอร์ตั้งโต๊ะ หรือโน๊ตบ<sup>ั</sup>ค Dell<sup>™</sup> ที่ต่ออินเตอร์เน็ต

- ไปยัง www.dell.com/support ป<sup>้</sup>อนแท็กบริการของคุณ  $\mathbf{1}$ และดาวน์โหลดไดรเวอร์กราฟฟิกลาสดสำหรับกราฟฟิกการ์ดของคุณ
- หลังจากติดตั้งไดรเวคร์ สำหรับกราฟิกคะแดปเตคร์แล้ว พยายามกำหนดความละเกียดเป็น 1920 x 1200 คีกครั้ง  $\mathfrak{p}$

**∕∕ หมายเหตุ**: ถ้าทานไม**่สามารถกำหนดความละเอียดเป็น 1920 x 1200** ได้ โปรดติดต่อ Dell™ เพื่อสอบถามถึงกราฟิกอะแดปเตอร์ ที่รองรับความละเอียดนี้

### ถ้าท่านมีเครื่องคอมพิวเตอร์ตั้งโต๊ะ โน๊ตบ<sup>ั</sup>ค หรือกราฟิกการ์ด ที่ไม่ใช<sup>่</sup> Dell<sup>™</sup>

 $\ln$  Windows  $^{\circledR}$  7. Windows  $^{\circledR}$  8.  $\ln z$  Windows  $^{\circledR}$  8.1:

- 1 สำหรับ Windows<sup>®</sup> 8 และ Windows<sup>®</sup> 8.1 เท่านั้น เลือกรูปแบบภาพเดสก์ท็อปเพื่อสลับไปยังคลาสิคเดสก์ท็อป
- 2 คลิกขวาที่เดสก<sup>์</sup>ท็อปและคลิก **การตั้งคาส่วนบคคล**
- คลิก เปลี่ยนแปลงการตั้งค่าการแสดงผล  $\overline{3}$
- คลิก **การตั้งค่าขั้นสง**  $\mathbf{A}$
- ดูชื่อผู้ผลิตกราฟิกคอนโทรลเลอร์ จากรายละเอียดที่ด้านบนของหน้าต่าง (เช่น NVIDIA, ATI, Intel ฯลฯ) 5
- โปรดดูรายละเอียดของไดรเวอร์ที่ต้องอัพเดท จากเว็บไซต์ของผู้ผลิตกราฟิกการ์ด (เช่น 6 http://www.ATI.com หรือ http://www.NVIDIA.com)
- 7 หลังจากติดตั้งไดรเวอร์ สำหรับกราฟิกอะแดปเตอร์แล้ว พยายามกำหนดความละเอียดเป็น 1920 x 1200 อีกครั้ง
- **หมายเหตุ**: ถ้าท่านไม่สามารถกำหนดความละเอียดที่แนะนำได้ โปรดติดต่อบริษัทผู้ผลิตคอมพิวเตอร์ U หรือซื้อกราฟิกอะแดปเตอร์ใหม ที่รองรับความละเอียดของภาพได้